# **BUKU PANDUAN APLIKASI SMART DPU Versi 1.0**

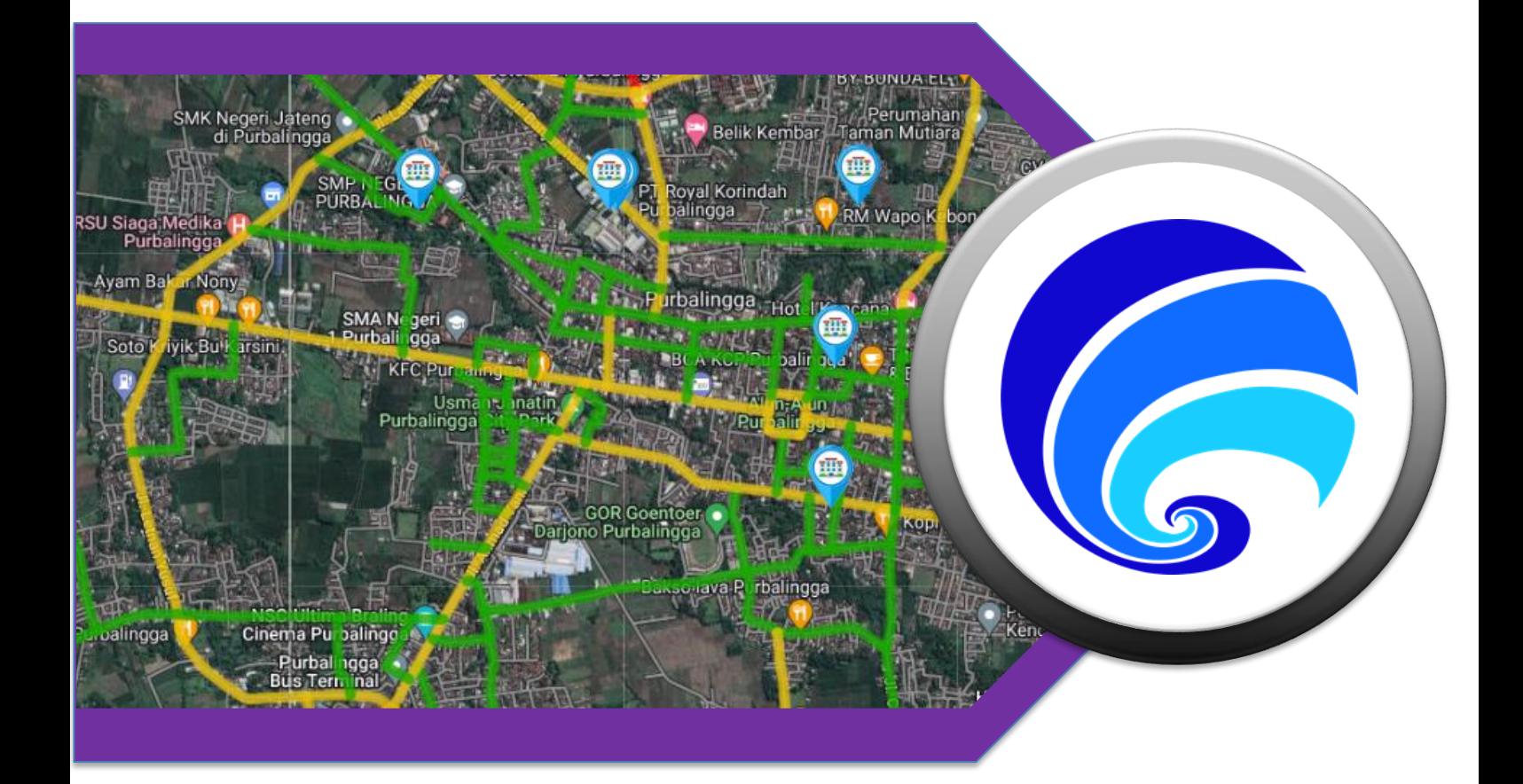

# **Dibuat Oleh: Dinas Komunikasi dan Informatika Kabupaten Purbalingga**

**Jl. Letkol Isdiman No. 17A Purbalingga, Email: dinkominfo@purbalinggakab.go.id** 

## **PANDUAN PENGGUNAAN APLIKASI SMART DPU**

Aplikasi **SMART DPU** merupakan aplikasi Dinas Pekerjaan Umum yang menampilkan data megenai informasi jalan, gedung, jembatan, saluran irigasi dan data lainnya terkait DPU . Aplikasi ini terdiri dari 2 interface, yaitu publik *interface*, dan administrator *interface*.

#### **A. PUBLIK** *INTERFACE*

Publik *Interface* (Halaman Publik) merupakan halaman yang bisa diakses oleh masyarakat umum secara bebas. Masyarakat dapat melihat data dan lokasi mengenai jalan, gedung, jembatan dan saluran irigasi yang ada di Kabupaten Purbalingga dengan cara mengunjungi situs website [https://smartdpu.purbalinggakab.go.id.](https://smartdpu.purbalinggakab.go.id/) Berikut ini tampilan halaman awal dari publik *interface*:

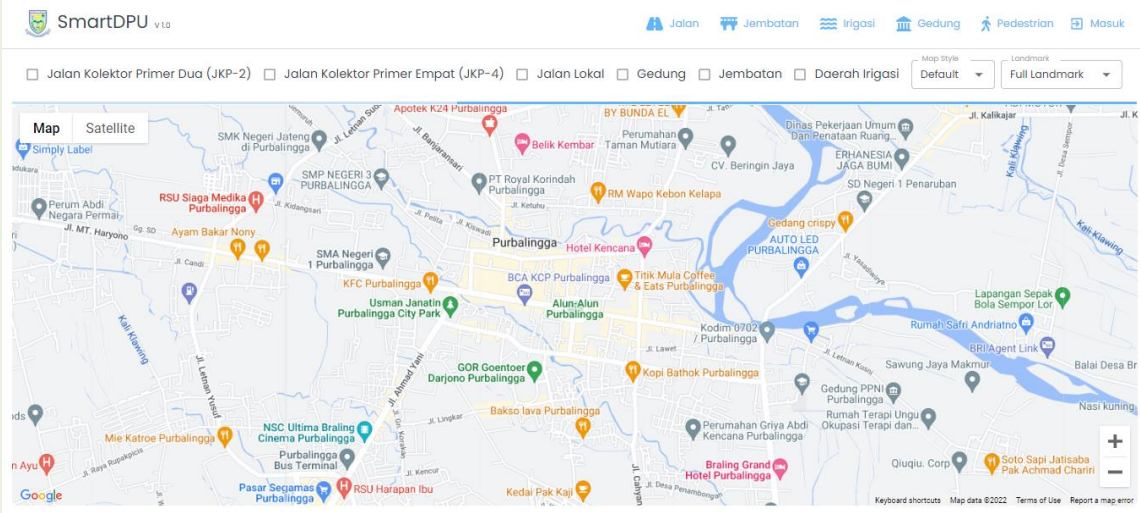

Dapat dilihat pada gambar di atas, pada bagian atas terdapat beberapa menu yang tersedia sebagai berikut:

#### 1. Menu Beranda

Beranda merupakan halaman awal yang ditampilkan pada saat mengunjungi aplikasi **SMART DPU**. Pada halaman beranda menampilkan map (peta) dan opsi terkait data apa saja yang akan ditampilkan pada map tersebut. Seperti data jalan kolektor primer dua (JKP-2), jalan kolektor primer empat (JKP-4), jalan local, gedung, jembatan dan daerah irigasi. Klik checkbox  $( \Box )$  untuk menampilkan data sesuai kebutuhan.

• Jalan Kolektor Primer Dua (JKP-2) Saat JKP-2 dipilih, akan menampilkan jalan dengan warna **merah** seperti gambar dibawah ini:

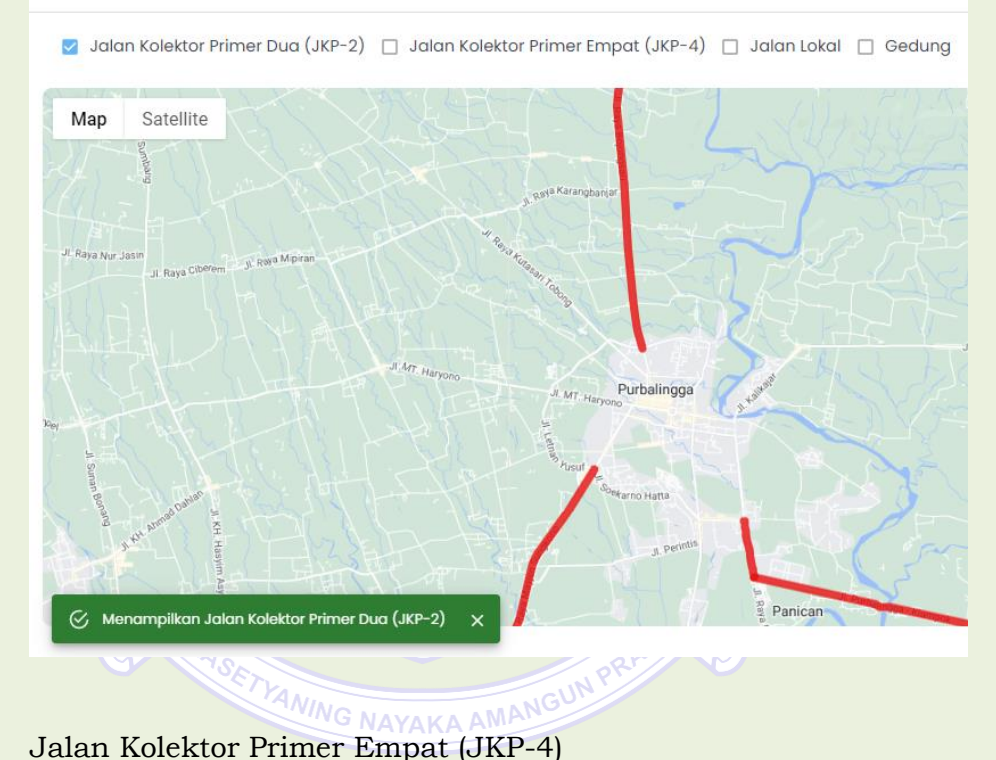

Saat JKP-4 dipilih, akan menampilkan jalan dengan warna **oranye** seperti gambar dibawah ini:

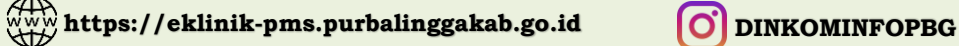

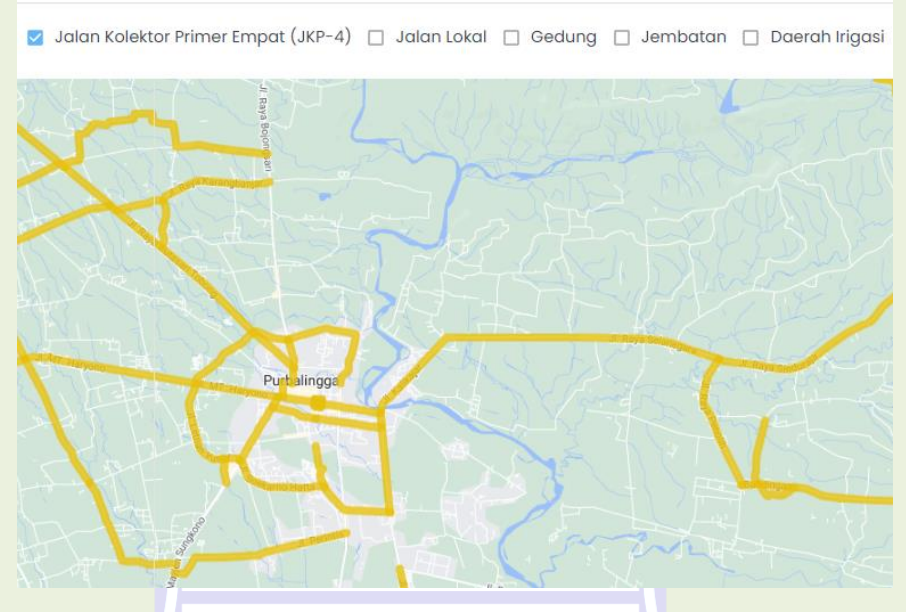

• Jalan Local Saat Jalan Lokal dipilih, akan menampilkan jalan dengan warna **hijau** seperti gambar dibawah ini:

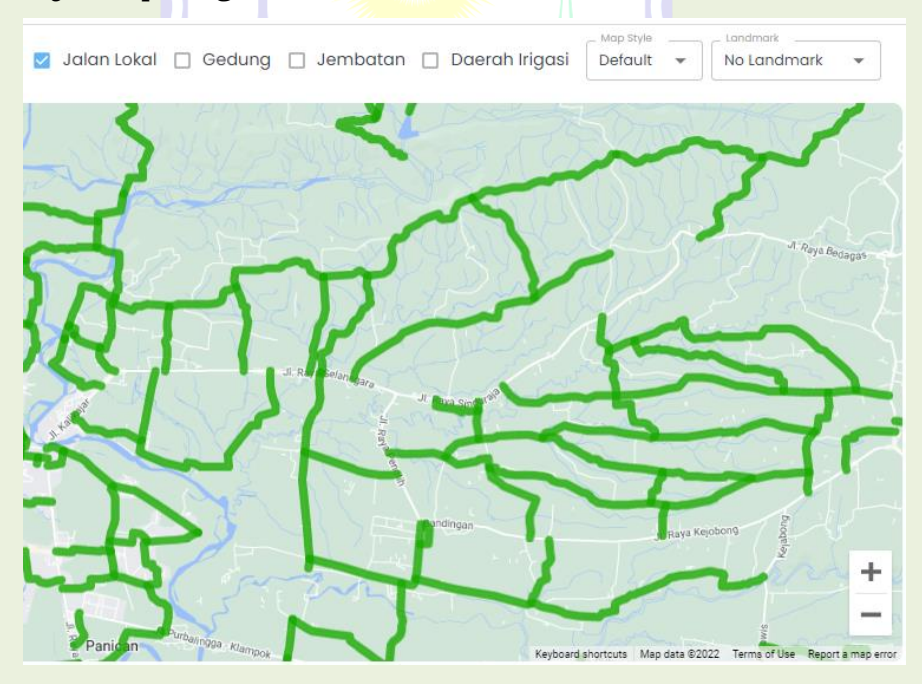

• Gedung

Saat Gedung dipilih, akan menampilkan titik-tititk lokasi gedung/kantor seperti gambar dibawah ini:

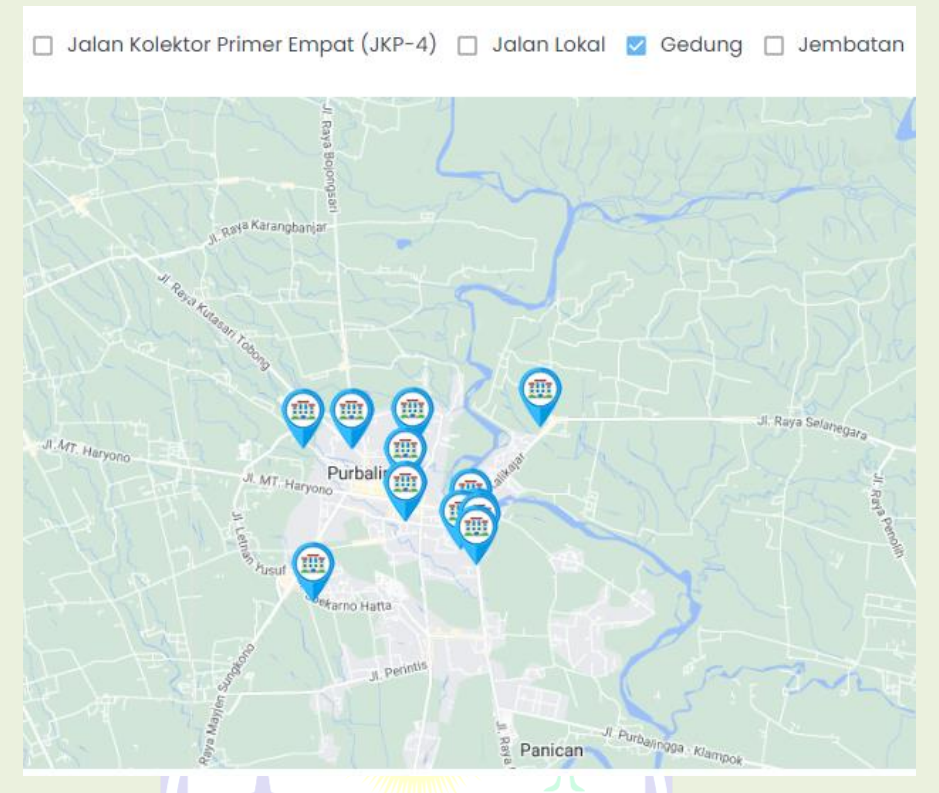

• Jembatan

Saat Gedung dipilih, akan menampilkan titik-tititk lokasi jembatan seperti gambar dibawah ini:

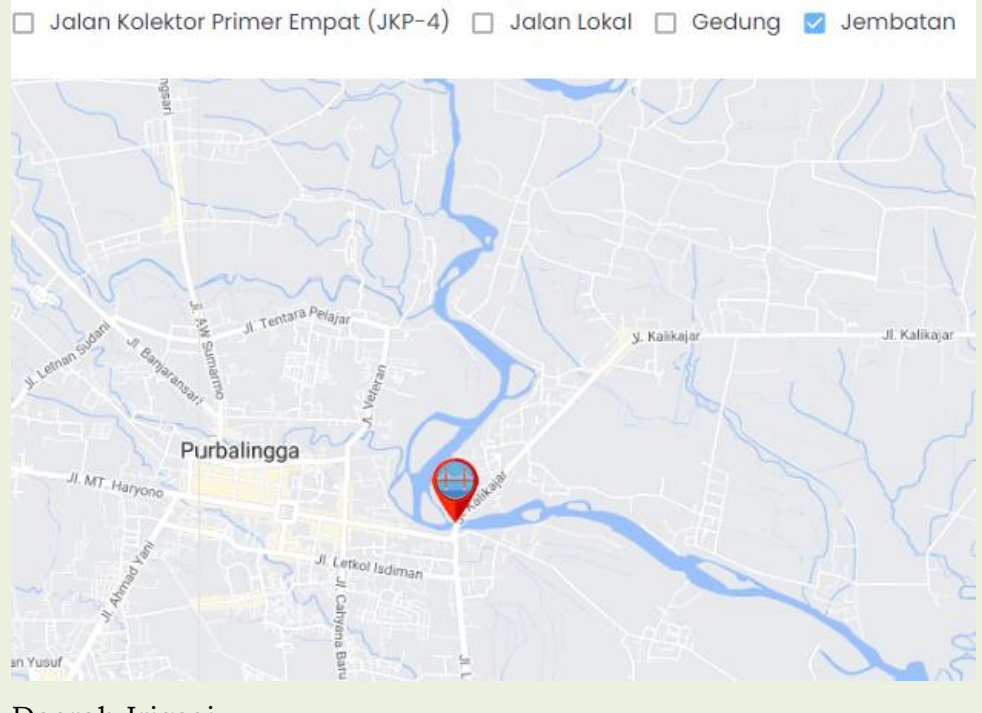

• Daerah Irigasi xxx

Selain itu, pada halaman beranda terdapat 2 fitur pada peta, yaitu:

• Maps Style

Digunakan untuk mengubah tampilan map dengan pilihan default, dark dan retro. Untuk melihat tampilannya bisa dicoba untuk memilih salah satu dari pilihan tersebut.

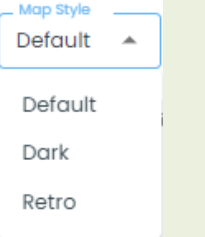

• Landmark **RBALINGGA** 

Digunakan untuk menampilkan landmark pada map. Terdapat 3 pilihan yaitu full landmark, less landmark dan no landmark.

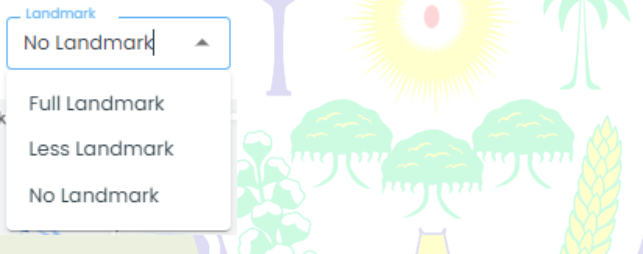

#### 2. Menu Jalan

Pada halaman menu jalan, akan menampilkan data list jalan yang ada di Kabupaten Purbalingga yang mencakup informasi nama & lokasi jalan, type jalan, status jalan, panjang ruas jalan, serta map jalan.

Untuk menampilkan lokasi jalan di map, klik salah satu data jalan yang ingin ditampilkan. Selanjutnya akan tampil seperti gambar di bawah ini:

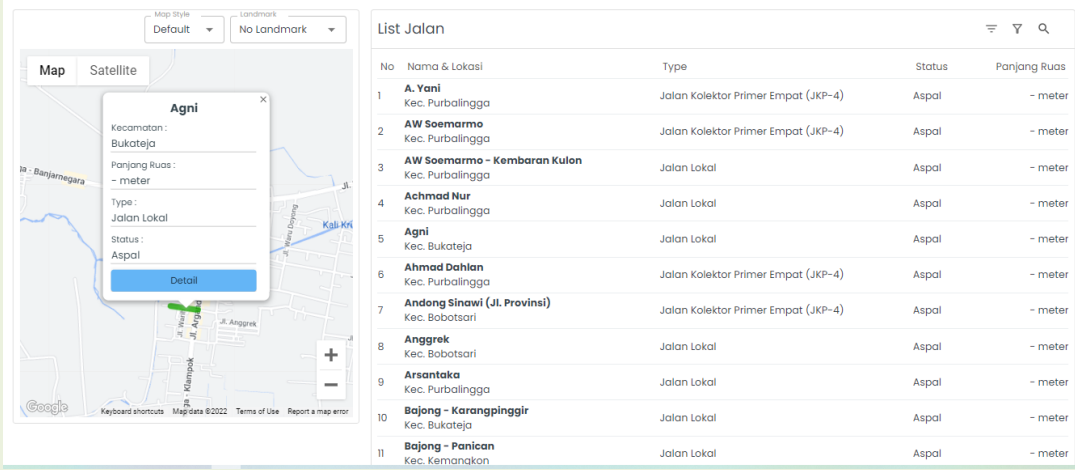

#### Untuk melihat detail dari jalan tersebut, klik tombol

Detail

selanjutnya akan tampil halaman detail jalan seperti gambar berikut ini:

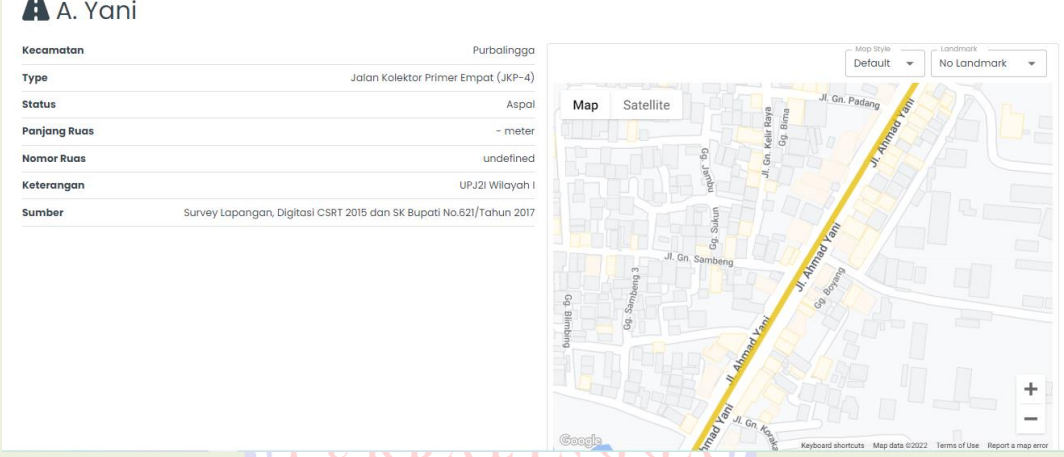

3. Menu Jembatan

Pada halaman menu jembatan, akan menampilkan data list jembatan yang ada di Kabupaten Purbalingga yang mencakup informasi nama & lokasi jembatan, type jembatan, status jembatan, panjang ruas jembatan, serta map jembatan.

Untuk menampilkan lokasi jembatan di map, klik salah satu data jembatan yang ingin ditampilkan. Selanjutnya akan tampil seperti gambar di bawah ini:

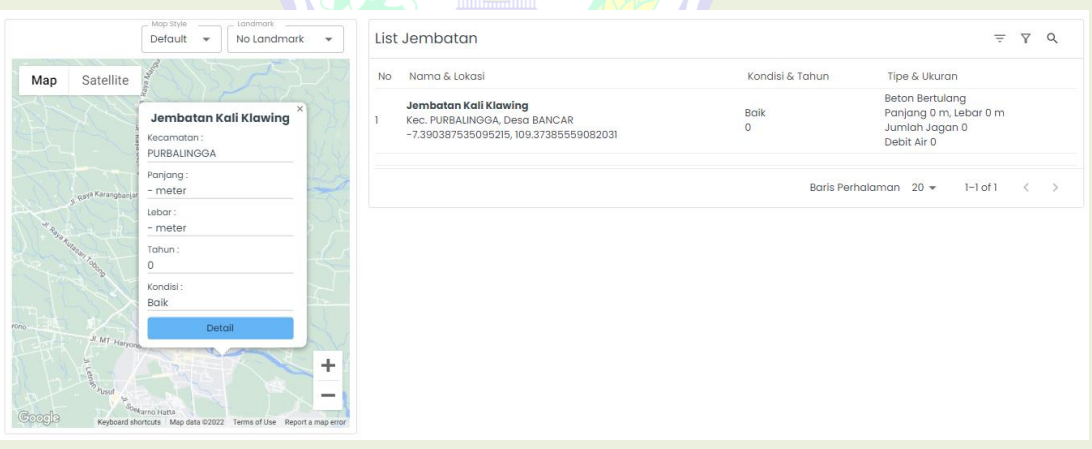

Untuk melihat detail dari jembatan tersebut, klik Detail tombol selanjutnya akan tampil halaman detail jembatan seperti gambar berikut ini:

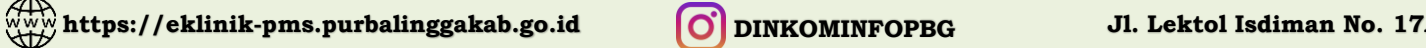

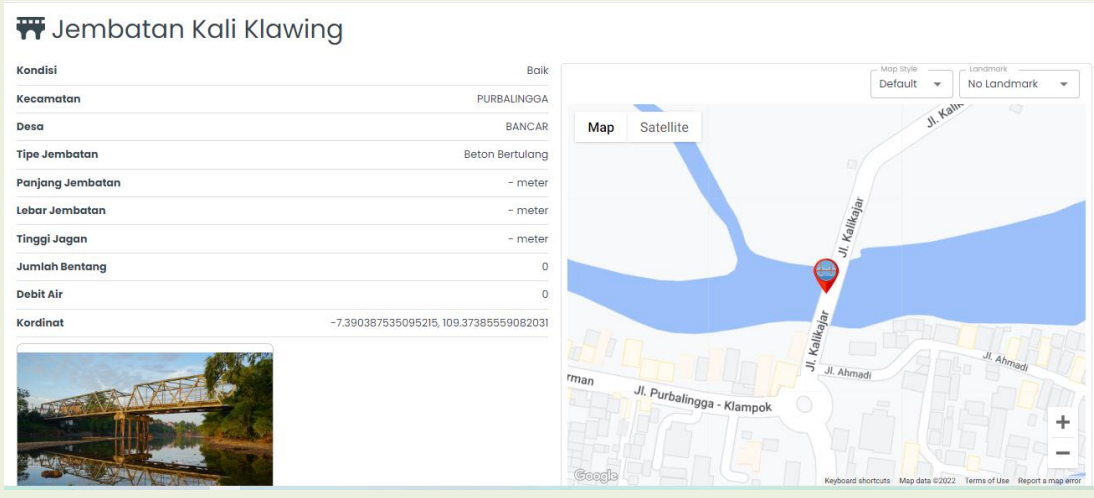

## **PURBALINGGA**

4. Menu Irigasi

Pada halaman menu irigasi, akan menampilkan data list irigasi yang ada di Kabupaten Purbalingga yang mencakup informasi nama & lokasi irigasi, type irigasi, status irigasi, panjang ruas irigasi, serta map irigasi.

Untuk menampilkan lokasi irigasi di map, klik salah satu data irigasi yang ingin ditampilkan. Selanjutnya akan tampil seperti gambar di bawah ini:

Untuk melihat detail dari irigasi tersebut, klik betail tombol selanjutnya akan tampil halaman detail irigasi seperti gambar berikut ini:

5. Menu Gedung

Pada halaman menu gedung, akan menampilkan data list gedung yang ada di Kabupaten Purbalingga yang mencakup informasi nama & lokasi gedung, type gedung, status gedung, panjang ruas gedung, serta map gedung. Untuk menampilkan lokasi gedung di map, klik salah satu data gedung yang ingin ditampilkan. Selanjutnya akan tampil seperti gambar di bawah ini:

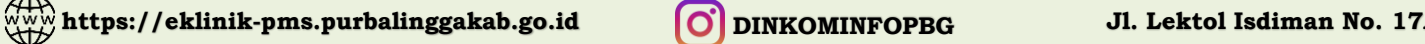

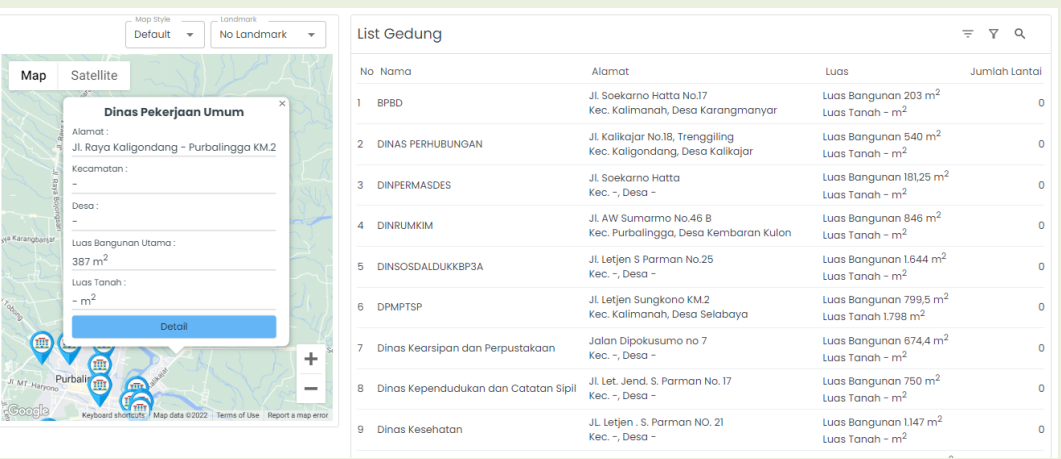

Untuk melihat detail dari gedung tersebut, klik Detail tombol selanjutnya akan tampil halaman detail gedung seperti gambar berikut ini:

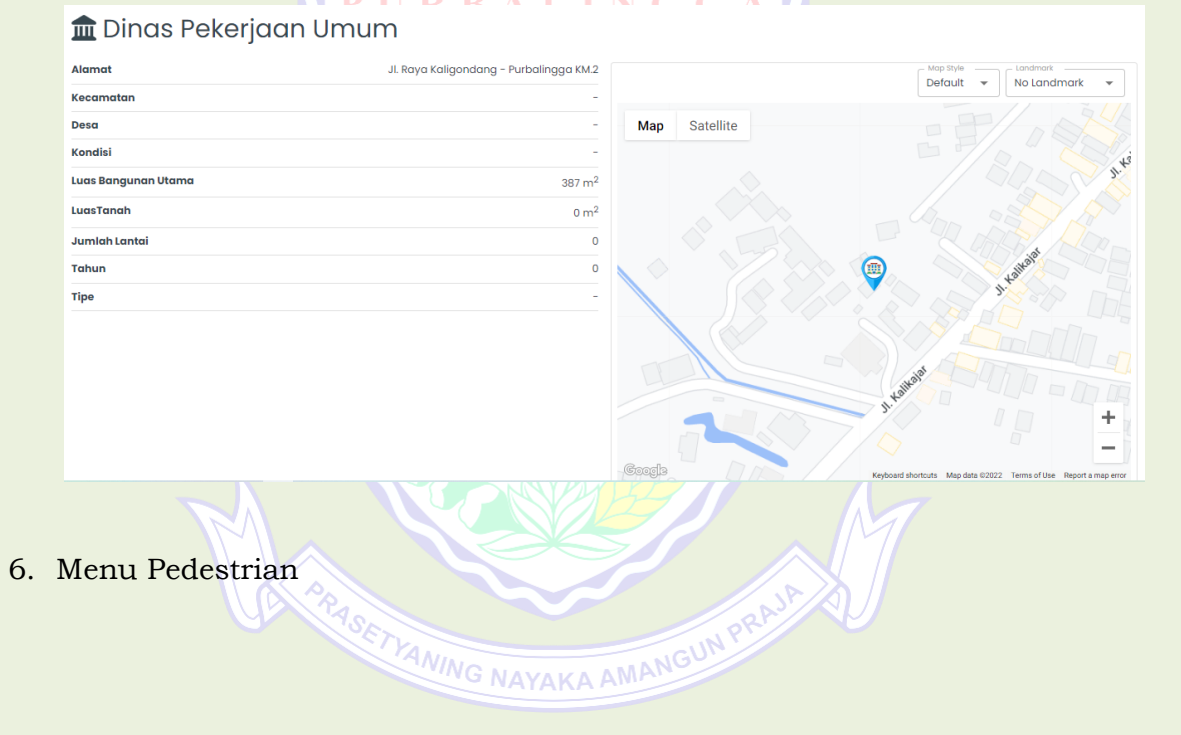

 $\overbrace{\text{with}}$  https://eklinik-pms.purbalinggakab.go.id **ODINKOMINFOPBG** 

#### **B. ADMINISTRATOR** *INTERFACE*

Administrator bertugas mengelola data dalam aplikasi. Dalam hal ini, admin aplikasi SMART DPU adalah pihak dari Bappelitbangda (Badan Perencanaan Pembangunan, Penelitian dan Pengembangan Daerah).

Dalam mengelola data, langkah awal adalah dengan mengakses aplikasi dan login ke aplikasi tersebut, berikut langkah-langkahnya:

- a. Untuk masuk ke halaman administrator, langkah awal adalah kunjungi [https://eklinik-pms.purbalinggakab.go.id/](https://silabumanis.purbalinggakab.go.id/)admin.
- b. Masukan *username* dan *password* untuk mengakses aplikasi. Untuk informasi mengenai data akun, bisa dicek di email [dpu@purbalinggakab.go.id](mailto:dpu@purbalinggakab.go.id) dengan subject: Informasi Akun SMART DPU atau tanyakan langsung ke Dinkominfo.

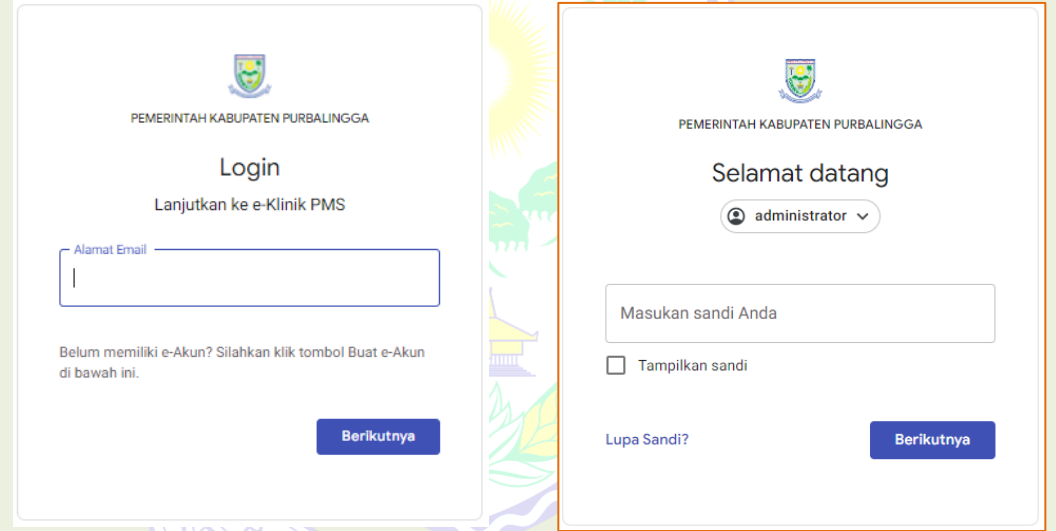

Setelah login berhasil, akan masuk halaman administrator. Pada halaman administrator terdapat beberapa menu sebagai berikut:

- Dashboard
- Usulan Masyarakat
- Usulan DPRD
- Data Konsultasi
- Data Slideshow
- Data Berita
- Data Kategori Berita
- Data Fraksi
- Data Pengusul
- Data Urusan
- Data Kategori Usulan

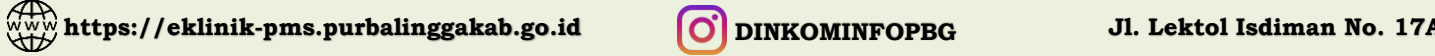

#### **1. Menu Dashboard**

Pada halaman ini akan ditampilkan data mengenai Jumlah Usulan Masyarakat, Jumlah Berita, Jumlah Fraksi, Jumlah Pengusul dan jumlah data lainnya seperti gambar di bawah ini:

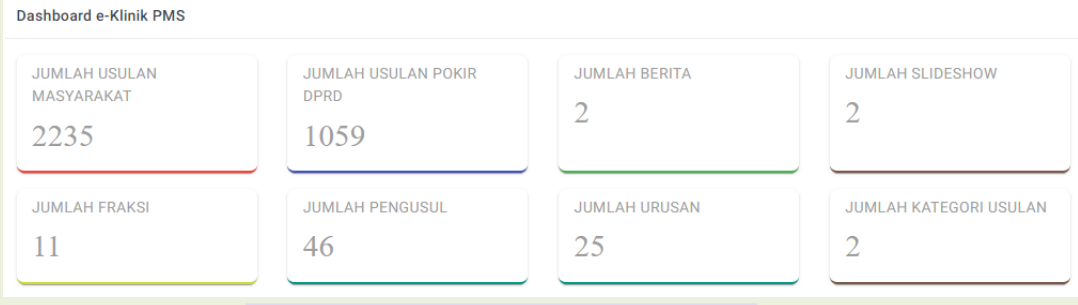

# **2. Menu Usulan Masyarakat**

Saat membuka menu ini, akan ditampilkan *list* data usulan masyarakat seperti gambar berikut ini:  $\bullet$ 

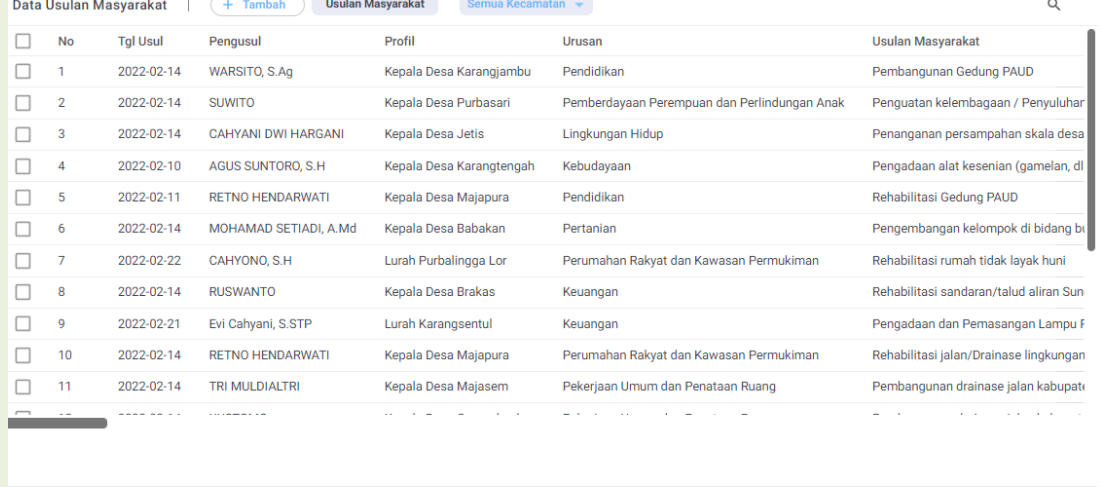

Pada gambar di atas dapat dilihat data usulan masyarakat yang sudah tersimpan di dalam aplikasi. Pada halaman ini, administrator dapat mengelola data usulan masyarakat baik penambahan data, edit data maupun hapus data.

a. Tambah Data Usulan Masyarakat

Untuk menambahkan data usulan masyarakat, langkah-langkahnya sebagai berikut:

- Klik  $+$  Tambah di halaman bagian atas.
- Selanjutnya akan tampil halaman berikut:

Baris Perhalaman  $20 \times 1 - 20$  of 2235  $\langle \rangle$ 

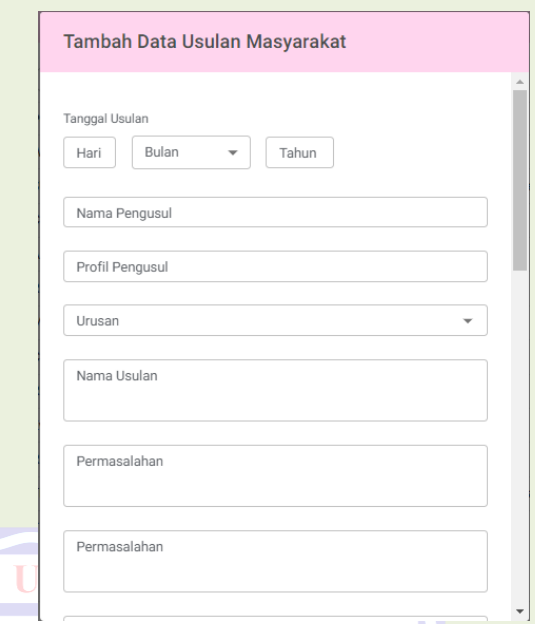

Pada formulir tersebut terdapat data yang harus dilengkapi, yaitu sebagai berikut:

- o Tanggal Usulan
- o Nama Pengusul
- o Profil Pengusul
- o Urusan
- o Nama Usulan
- o Permasalahan
- o Alamat
- o Kecamatan
- o Kelurahan/Desa
- o Usul Ke**o** Status
- o SKPD Tujuan Awal

Lengkapi formulir di atas lalu klik

- Data yang sudah tersimpan akan ditampilkan pada halaman awal menu usulan masyarakat.
- b. Detail Usulan Masyarakat

Untuk melihat detail usulan masyarakat, langkah-langkahnya adalah sebagai berikut:

- Klik/ arahkan kursor pada data usulan masyarakat
- Selanjutnya klik tombol  $\sqrt{2}$
- Selanjutnya akan muncul halaman berikut:

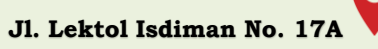

- **o SKPD** Tujuan Akhir o Rekomendasi Bappelitbangda (Mitra
- o Kategori Usulan
- o Koefisien

OPD)

- o Rekomendasi Kelurahan/Desa
- o Rekomendasi Kecamatan
- o Rekomendasi SKPD

Simpan

o Rekomendasi Bappelitbangda

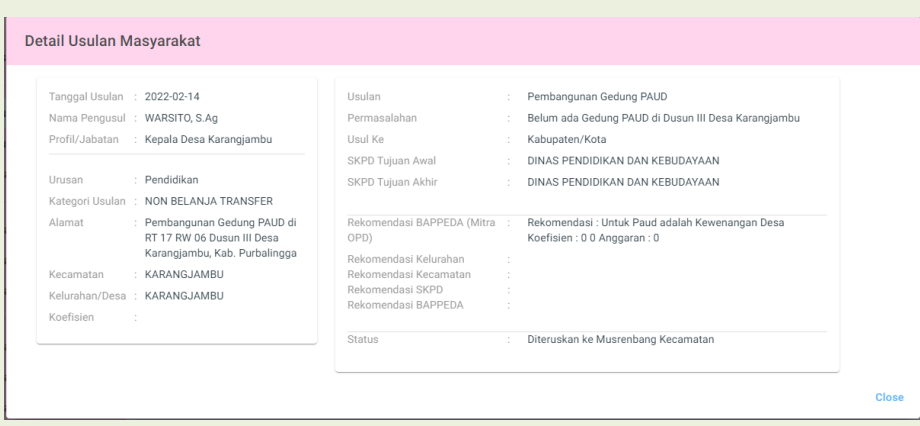

c. Edit Data Usulan Masyarakat

Untuk mengedit data Usulan Masyarakat, langkah-langkahnya adalah BALINGG sebagai berikut:

- Klik/ arahkan kursor pada data Usulan Masyarakat yang akan diedit
- Selanjutnya klik tombol
- Edit data sesuai kebutuhan, lalu klik Simpan

#### d. Hapus Data Usulan Masyarakat

Untuk menghapus data Usulan Masyarakat ada 2 cara, yaitu menghapus hanya 1 data, atau menghapus beberapa data sekaligus. Untuk **menghapus 1 data**, lakukan langkah berikut:

- Arahkan kursor ke data yang akan dihapus.
- Selanjutnya klik tombol di sebelah kanan data Usulan Masyarakat.
- Akan muncul jendela konfirmasi penghapusan seperti berikut:

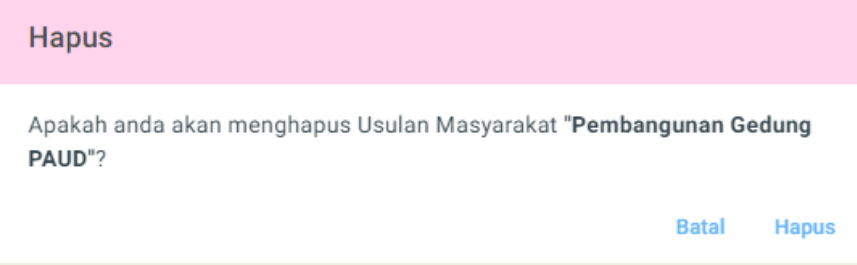

#### • Klik Hapus

Untuk **menghapus beberapa data** sekaligus, lakukan langkah berikut:

- Klik data yang akan dihapus
- Selanjutnya klik tombol di sebelah atas data Usulan Masyarakat
- Akan muncul jendela konfirmasi penghapusan seperti berikut:

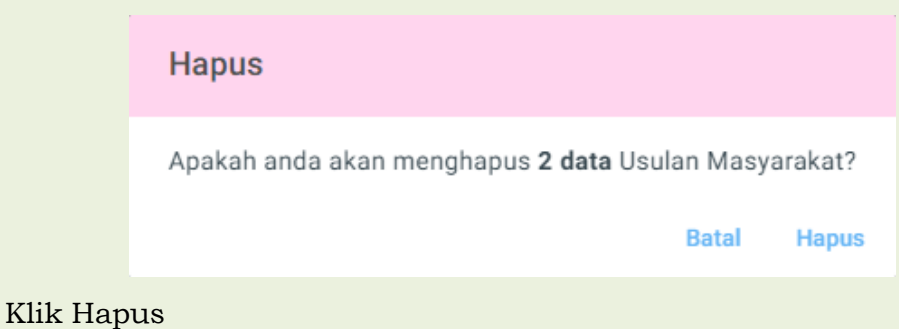

#### **3. Menu Usulan DPRD**

Saat membuka menu ini, akan ditampilkan *list* data Usulan DPRD seperti gambar berikut ini:

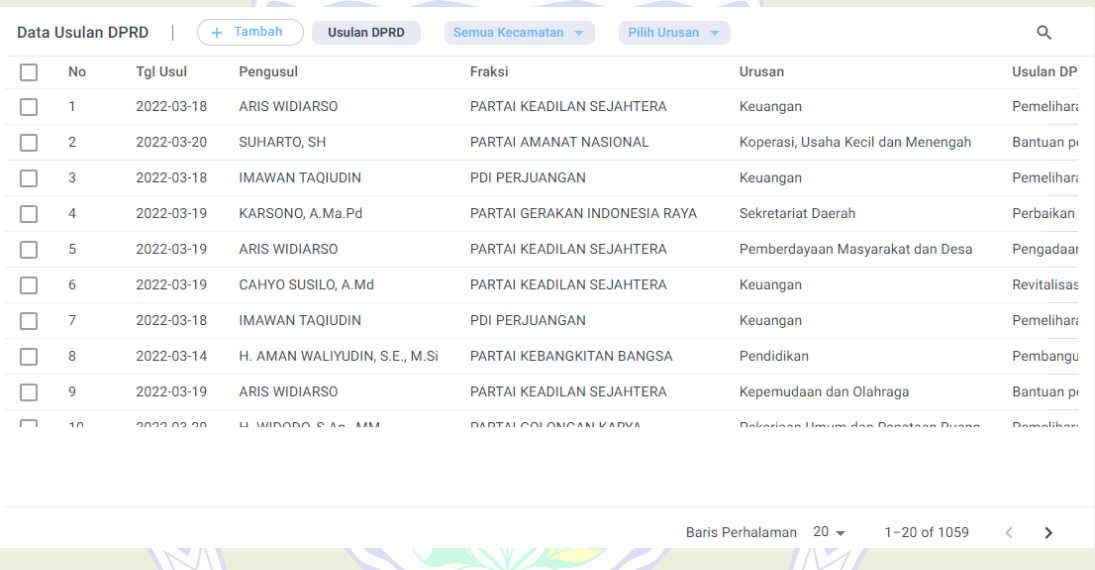

Pada gambar di atas dapat dilihat data Usulan DPRD yang sudah tersimpan di dalam aplikasi. Pada halaman ini, administrator dapat mengelola data Usulan DPRD baik penambahan data, edit data maupun hapus data.

a. Tambah Data Usulan DPRD

Untuk menambahkan data Usulan DPRD, langkah-langkahnya sebagai berikut:

- Klik  $+$  Tambah di halaman bagian atas.
- Selanjutnya akan tampil halaman berikut:

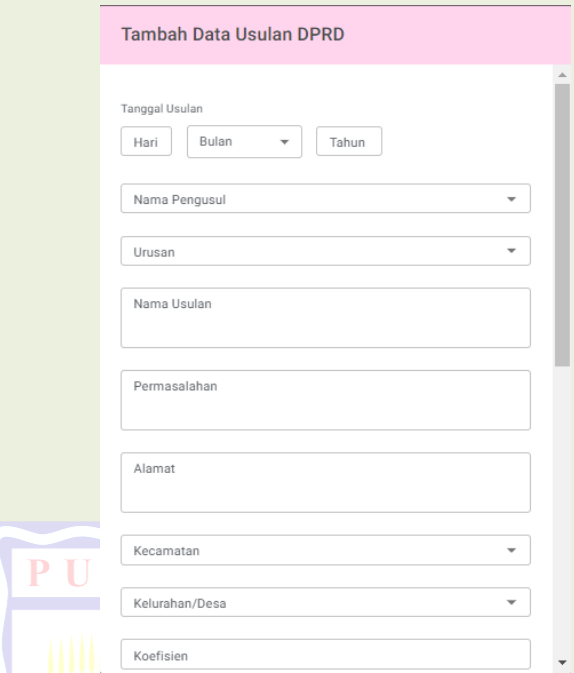

Pada formulir tersebut terdapat data yang harus dilengkapi, yaitu sebagai berikut:

- o Tanggal Usulan o SKPD Tujuan Akhir
- o Nama Pengusul o Rekomendasi Setwan
	- o Rekomendasi Bappelitbangda (Mitra OPD)
- o Nama Usulan
- o Permasalahan
- o Alamat

o Kecamatan

o Urusan

o Koefisien

o Kategori Usulan

- o Rekomendasi SKPD
- o Kelurahan/Desa
- o Rekomendasi Bappelitbangda
- o SKPD Tujuan Awal o Status

Lengkapi formulir di atas lalu klik Simpan

- Data yang sudah tersimpan akan ditampilkan pada halaman awal menu Usulan DPRD.
- b. Detail Usulan DPRD

Untuk melihat detail Usulan DPRD, langkah-langkahnya adalah sebagai berikut:

- Klik/ arahkan kursor pada data Usulan DPRD
- Selanjutnya klik tombol E
- Selanjutnya akan muncul halaman berikut:

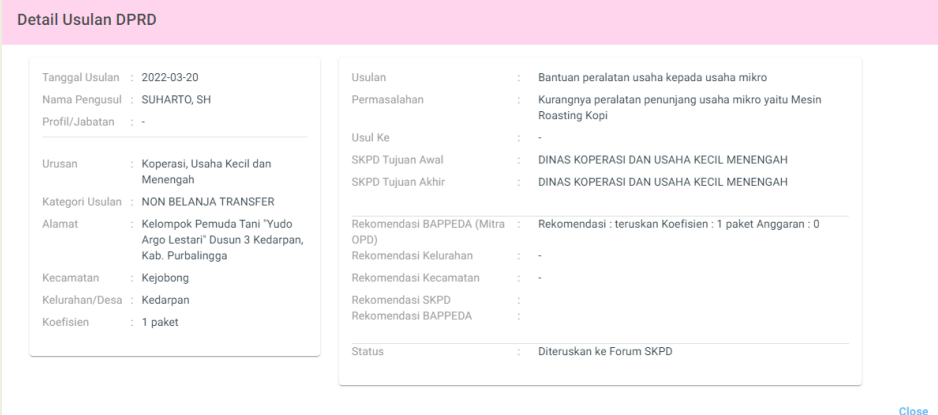

c. Edit Data Usulan DPRD

Untuk mengedit data Usulan DPRD, langkah-langkahnya adalah sebagai berikut:

- Klik/ arahkan kursor pada data Usulan DPRD yang akan diedit
- Selanjutnya klik tombol
- Edit data sesuai kebutuhan, lalu klik Simpan
- d. Hapus Data Usulan DPRD

Untuk menghapus data Usulan DPRD ada 2 cara, yaitu menghapus hanya

1 data, atau menghapus beberapa data sekaligus. Untuk **menghapus 1 data**, lakukan langkah berikut:

- Arahkan kursor ke data yang akan dihapus.
- Selanjutnya klik tombol di sebelah kanan data Usulan DPRD.
- Akan muncul jendela konfirmasi penghapusan seperti berikut:

**Hapus** 

Apakah anda akan menghapus Usulan DPRD "Pemeliharaan, Rehabilitasi Jalan / Drainase / Jembatan Desa"?

> **Batal Hapus**

• Klik Hapus

Untuk **menghapus beberapa data** sekaligus, lakukan langkah berikut:

- Klik data yang akan dihapus
- Selanjutnya klik tombol di sebelah atas data Usulan DPRD

• Akan muncul jendela konfirmasi penghapusan seperti berikut:

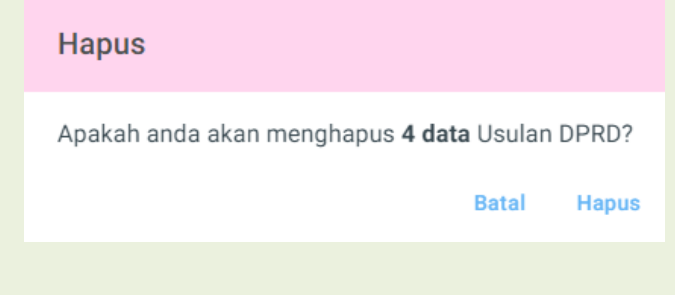

• Klik Hapus

#### **4. Menu Data Konsultasi**

Untuk mengelola data konsultasi, dalam aplikasi SMART DPU menggunakan aplikasi **tawk.to**, yaitu aplikasi pesan gratis yang memungkinkan administrator untuk memantau dan mengobrol dengan pengunjung website. Berikut langkah-langkah dalam mengakses aplikasi tersebut:

#### **4.1. Akses aplikasi tawk.to**

• Setelah login di halaman administrator, klik menu Data Konsultasi. Selanjutnya akan diarahkan ke halaman berikut:

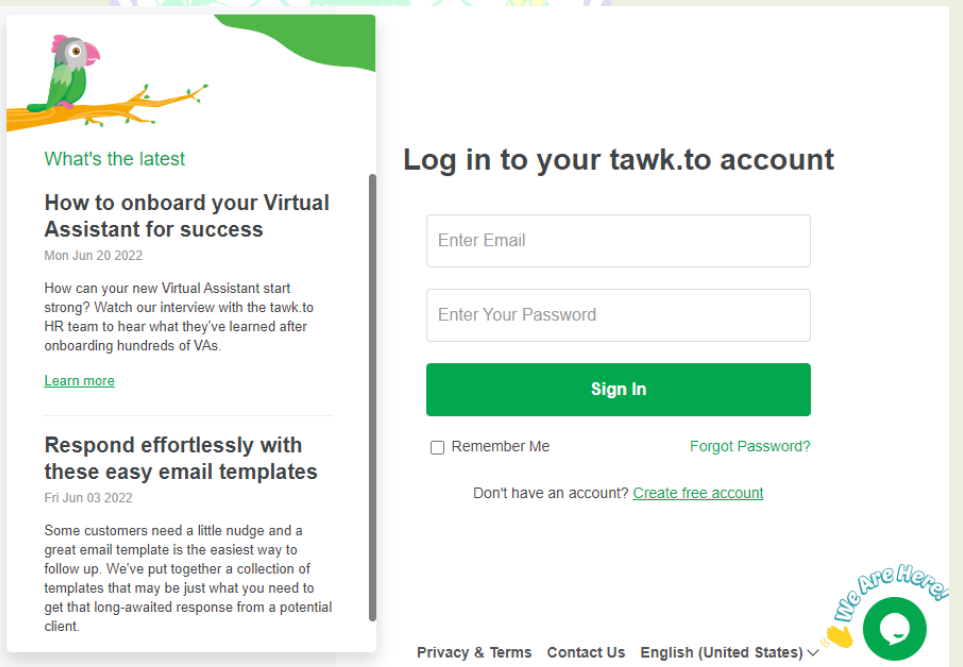

- Login menggunakan username dan password yang sudah dikirim ke email.
- Setelah berhasil login akan masuk ke halaman dashboard

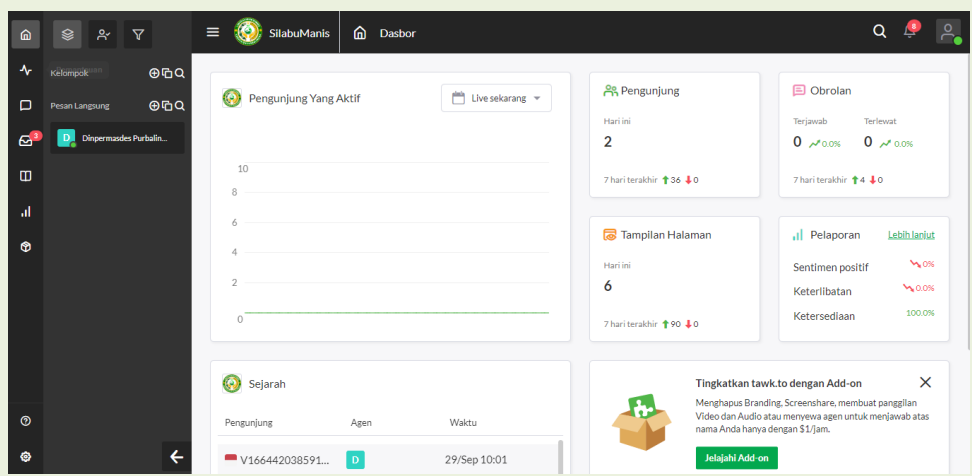

#### **4.2. Obrolan dengan pengunjung**

• Saat ada pengunjung yang mengirim pesan, akan ada notifikasi seperti berikut: R B A L I N G G A

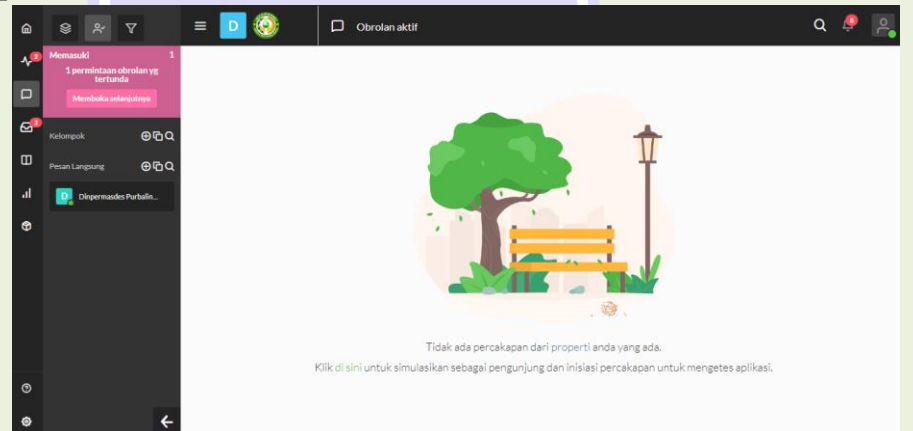

• Klik notifikasi tersebut, selanjutnya akan tampil halaman berikut:

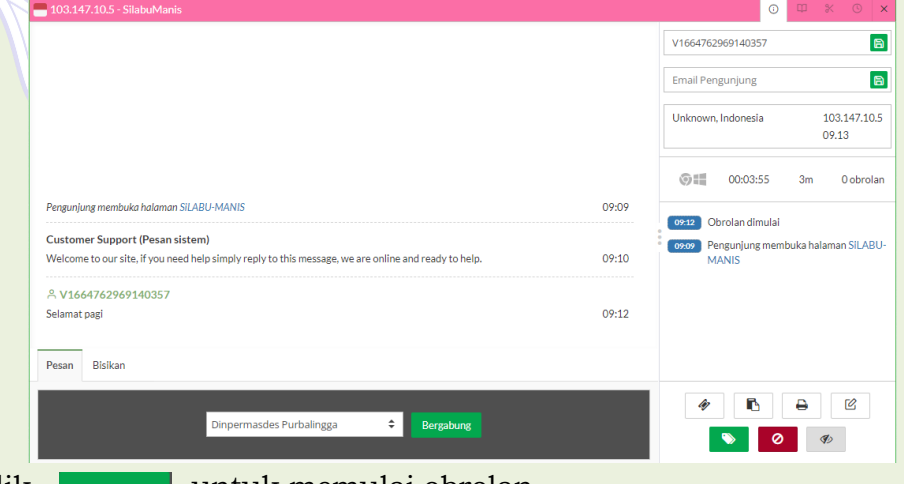

- Klik Bergabung untuk memulai obrolan.
- Selanjutnya, ketikan pesan pada kolom pesan, dan tekan enter untuk mengirim pesan.

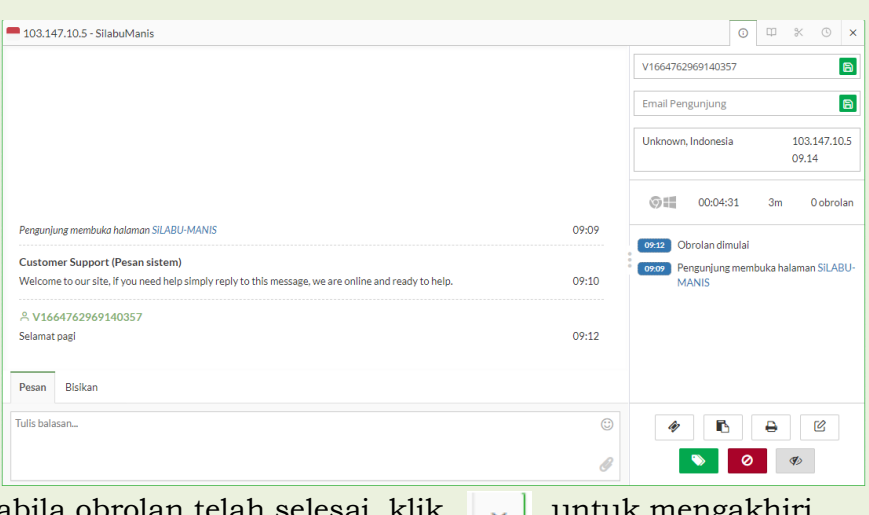

Apabila obrolan telah selesai, klik  $\mathbb{I}_{\times}$ obrolan.

### PURBALINGGA

#### **5. Menu Data Slideshow**

Saat membuka Menu Data Slideshow, akan menampilkan halaman awal seperti berikut ini:

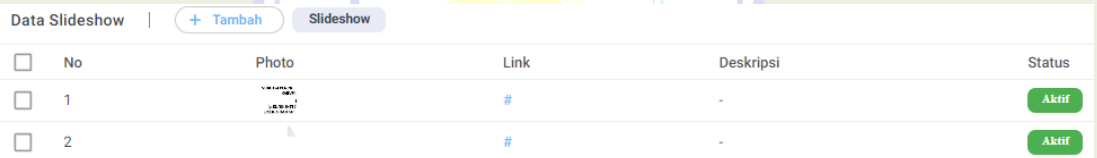

Pada gambar di atas dapat dilihat Data Slideshow yang sudah dibuat. Pada halaman ini, administrator dapat mengelola Data Data Slideshow baik penambahan data, edit data maupun hapus data.

a. Tambah Data Data Slideshow

Untuk menambahkan Data Slideshow langkah-langkahnya sebagai berikut:

- Klik + Tambah di halaman bagian atas
- Selanjutnya akan tampil halaman berikut:

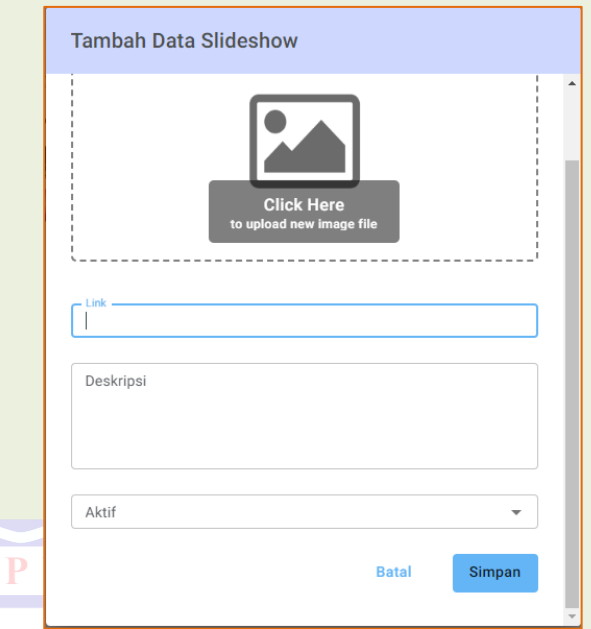

Dalam formulir tersebut terdapat isian yang harus dilengkapi, yaitu sebagai berikut:

- 1. Upload Gambar Slide Show
- 2. Link
- 3. Deskripsi
- 4. Status (Aktif/ Tidak Aktif)

Lengkapi formulir di atas lalu klik

• Data yang sudah tersimpan akan ditampilkan pada halaman awal menu Data Slideshow

Simpan

b. Edit Data Slideshow

Untuk mengedit Data Slideshow, langkah-langkahnya adalah sebagai ANING NAYAKA AMANG berikut:

- Klik/ arahkan kursor pada Data Slideshow yang akan diedit
- Selanjutnya klik tombol
- Edit data sesuai kebutuhan, lalu klik Simpan

c. Hapus Data Slideshow

Untuk menghapus Data Slideshow ada 2 cara, yaitu menghapus hanya 1 data, atau menghapus beberapa data sekaligus. Untuk menghapus 1 data, lakukan langkah berikut:

- Arahkan kursor ke data yang akan dihapus
- Selanjutnya klik tombol di sebelah kanan Data Slideshow
- Akan muncul jendela konfirmasi penghapusan seperti berikut:

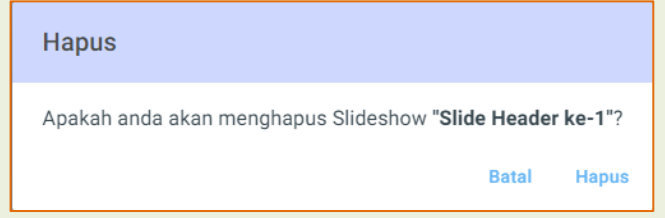

• Klik Hapus

Untuk menghapus beberapa data sekaligus, lakukan langkah berikut:

- Klik data yang akan dihapus INGGA
- Selanjutnya klik tombol di sebelah atas Data Slideshow
- Akan muncul jendela konfirmasi penghapusan seperti berikut:

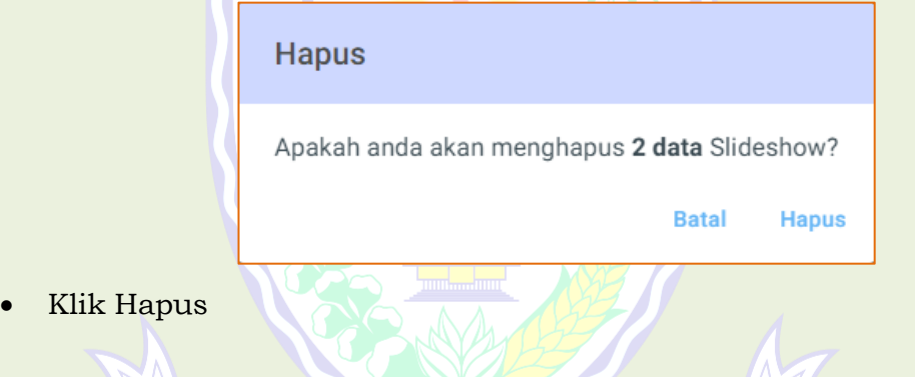

#### **6. Menu Data Berita**

Saat membuka Menu Data Berita, akan menampilkan halaman awal seperti berikut ini: A BA ANG

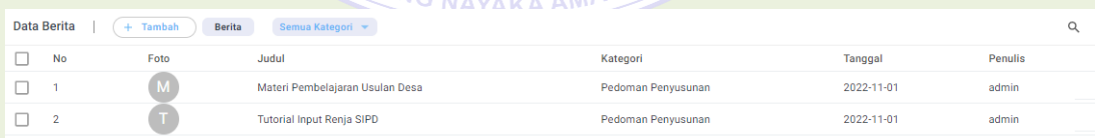

Pada gambar di atas dapat dilihat data berita yang sudah dibuat. Pada halaman ini, administrator dapat mengelola Data Berita baik penambahan data, edit data, hapus data. Selain itu administrator juga dapat mengelelola Galeri Foto di menu ini.

#### **6.1. Pengelolaan Data Berita**

a. Tambah Data Berita

Untuk menambahkan data berita langkah-langkahnya sebagai berikut:

- Klik  $+$  Tambah di halaman bagian atas.
- Selanjutnya akan tampil halaman berikut:

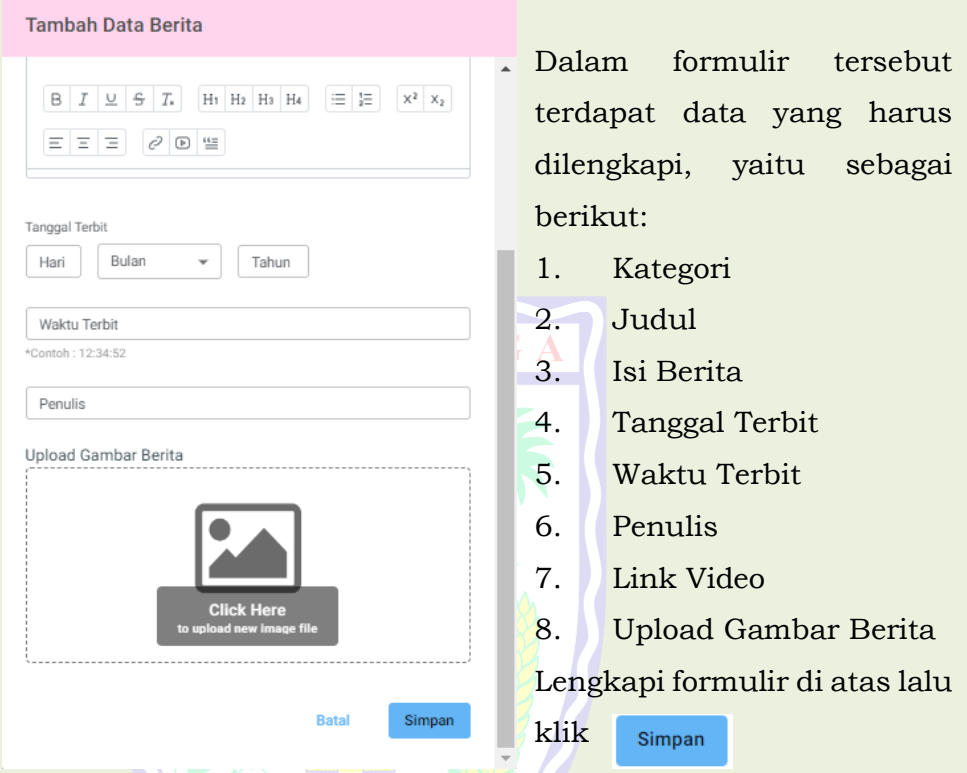

#### b. Detail Data Berita

Untuk melihat detail data berita, langkah-langkahnya adalah sebagai berikut:

- Klik/ arahkan kursor pada data berita
- Selanjutnya klik tombol **I**EI
- Selanjutnya akan muncul halaman berikut:

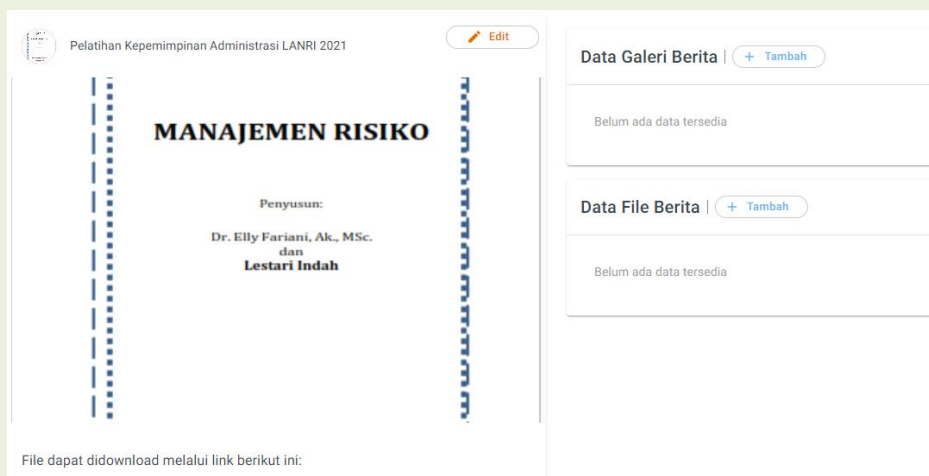

c. Edit Data Berita

Untuk mengedit data berita, langkah-langkahnya adalah sebagai berikut:

- Klik/ arahkan kursor pada data berita yang akan diedit
- Selanjutnya klik tombol
- Edit data sesuai kebutuhan, lalu klik Simpan
- d. Hapus Data Berita

Untuk menghapus data berita ada 2 cara, yaitu menghapus hanya 1 data, atau menghapus beberapa data sekaligus. Untuk menghapus 1 data, lakukan langkah berikut:

- Arahkan kursor ke data yang akan dihapus
- Selanjutnya klik tombol di sebelah kanan data berita
- Akan muncul jendela konfirmasi penghapusan seperti berikut:

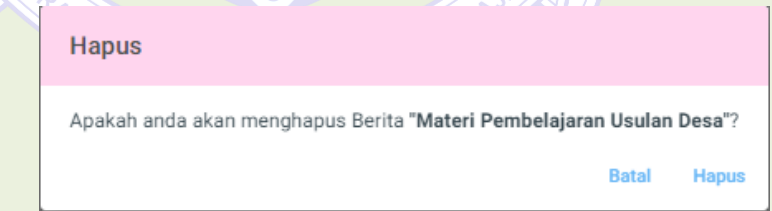

• Klik Hapus

Untuk menghapus beberapa data sekaligus, lakukan langkah berikut:

- Klik data yang akan dihapus
- Selanjutnya klik tombol  $\Box$  di sebelah atas data berita
- Akan muncul jendela konfirmasi penghapusan seperti berikut:

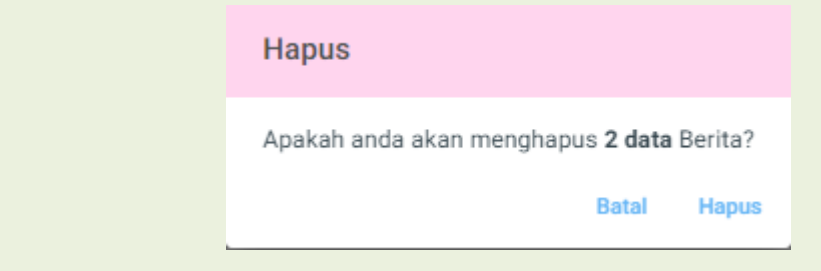

• Klik Hapus

#### **6.2. Pengelolaan Galeri Foto**

a. Halaman Galeri Foto

Untuk mengakses halaman Galeri Foto, lakukan langkah berikut:

- Pada halaman menu data berita, klik/arahkan kursor pada data berita yang akan ditambahkan galeri foto.
- Selanjutnya klik tombol **II**
- Akan tampil halaman data galeri foto seperti gambar berikut:

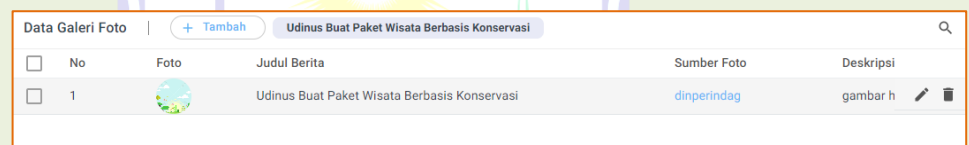

#### b. Tambah Data Galeri Foto

Untuk menambahkan Data Galeri Foto langkah-langkahnya sebagai berikut:

- Klik + Tambah di halaman bagian atas.
- Selanjutnya akan tampil halaman berikut:

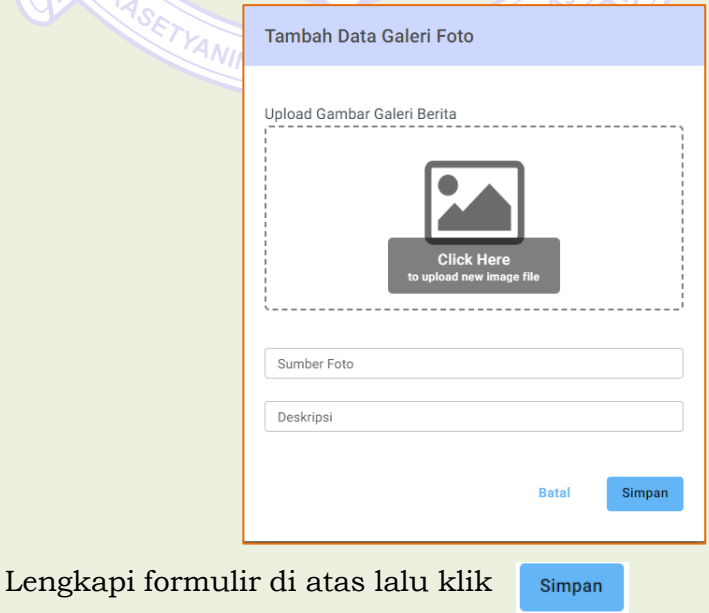

- Data Galeri yang sudah tersimpan akan ditampilkan pada halaman Data Galeri Foto
- c. Edit Galeri Foto

Untuk mengedit Galeri Foto, langkah-langkahnya adalah sebagai berikut:

- Klik/ arahkan kursor pada Data Galeri Foto yang akan diedit
- Selanjutnya klik tombol
- Edit data sesuai kebutuhan, lalu klik Simpan
- d. Hapus Galeri Foto

Untuk menghapus Galeri Foto ada 2 cara, yaitu menghapus hanya 1 data, atau menghapus beberapa data sekaligus. Untuk menghapus 1 data, lakukan langkah berikut:

• Arahkan kursor ke data yang akan dihapus

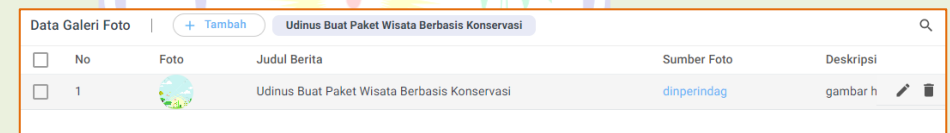

- Selanjutnya klik tombol di sebelah kanan Galeri Foto
- Akan muncul jendela konfirmasi penghapusan seperti berikut:

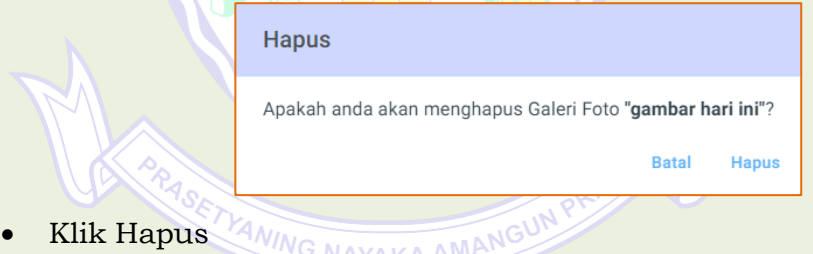

Untuk menghapus beberapa data sekaligus, lakukan langkah berikut:

- Klik data yang akan dihapus
- Selanjutnya klik tombol **di sebelah atas Galeri Foto**
- Akan muncul jendela konfirmasi penghapusan seperti berikut:

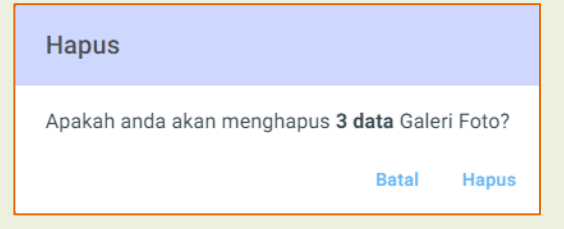

• Klik Hapus

#### **6.3. Pengelolaan File Dokumen**

a. Halaman File Dokumen

Untuk mengakses halaman File Dokumen, lakukan langkah berikut:

- Pada halaman Menu Data Berita, klik/arahkan kursor pada data berita yang akan ditambahkan File Dokumen.
- Selanjutnya klik tombol
- Akan tampil halaman data File Dokumen.
- b. Tambah Data File Dokumen Untuk menambahkan Data File Dokumen langkah-langkahnya sebagai berikut:
	- Klik  $($  + Tambah di halaman bagian atas.
	- Selanjutnya akan tampil halaman berikut:

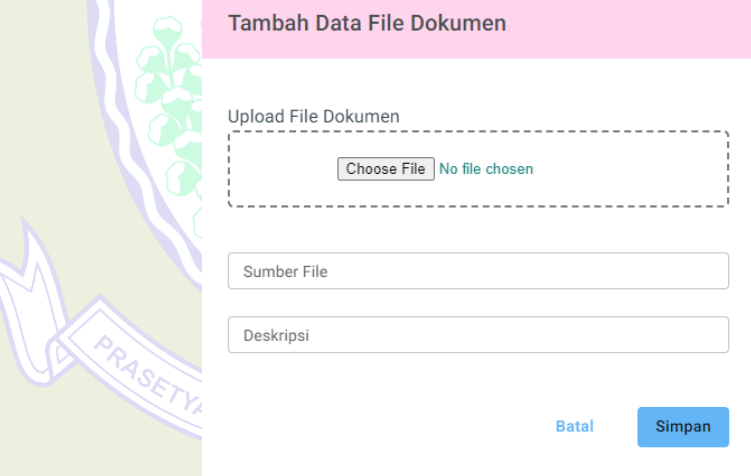

Lengkapi formulir di atas lalu klik Simpan

- Data Dokumen yang sudah tersimpan akan ditampilkan pada halaman Data File Dokumen.
- c. Edit File Dokumen

Untuk mengedit File Dokumen, langkah-langkahnya adalah sebagai berikut:

• Klik/ arahkan kursor pada Data File Dokumen yang akan diedit

• Selanjutnya klik tombol

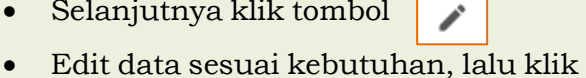

Simpan

d. Hapus File Dokumen

Untuk menghapus File Dokumen ada 2 cara, yaitu menghapus hanya 1 data, atau menghapus beberapa data sekaligus. Untuk menghapus 1 data, lakukan langkah berikut:

• Arahkan kursor ke data yang akan dihapus

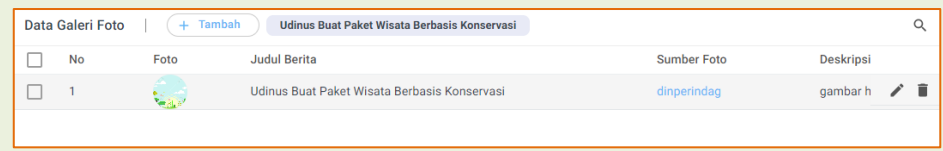

- Selanjutnya klik tombol di sebelah kanan File Dokumen
- Akan muncul jendela konfirmasi penghapusan seperti berikut:

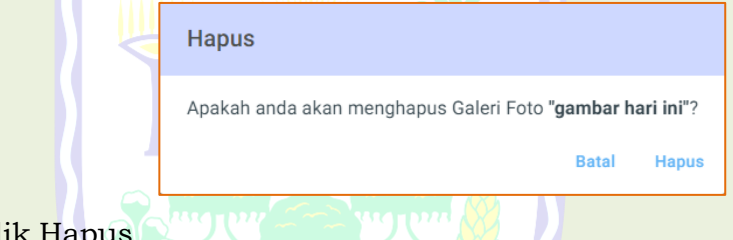

• Kl

Untuk menghapus beberapa data sekaligus, lakukan langkah berikut:

- Klik data yang akan dihapus
- Selanjutnya klik tombol di sebelah atas File Dokumen
- Akan muncul jendela konfirmasi penghapusan seperti berikut:

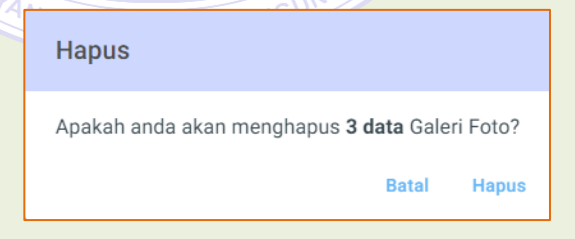

• Klik Hapus

#### **7. Menu Data Kategori Berita**

Saat membuka Menu Data Kategori Berita, akan menampilkan halaman awal seperti berikut ini:

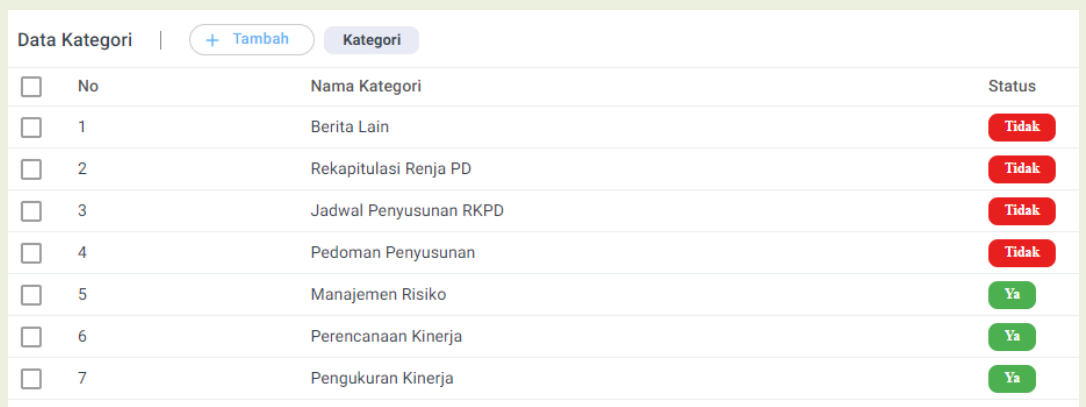

Pada gambar di atas dapat dilihat data kategori yang sudah dibuat. Pada halaman ini, administrator dapat mengelola data kategori baik penambahan data, edit data kategori maupun hapus data kategori

a. Tambah Data Kategori Berita

Untuk menambahkan data kategori langkah-langkahnya sebagai berikut:

- Klik  $\left( + \frac{1}{\text{Tambah}} \right)$  di halaman bagian atas.
- Selanjutnya akan tampil halaman berikut:

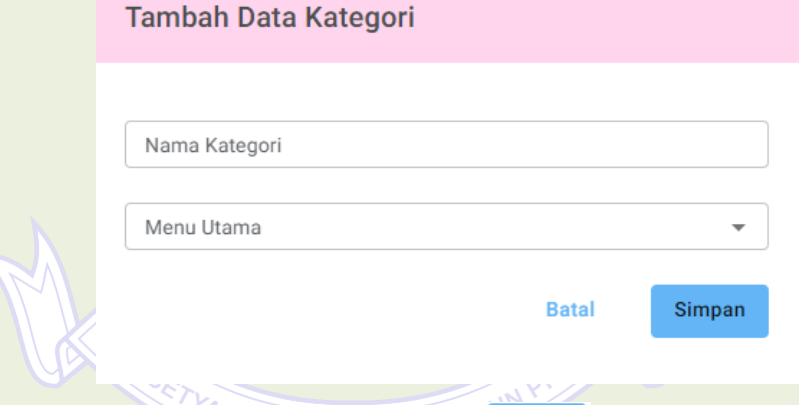

Ketikan nama kategori baru lalu klik Simpan

- Data yang sudah tersimpan akan ditampilkan pada halaman awal menu data kategori
- b. Edit Data Kategori Berita

Untuk mengedit data kategori, langkah-langkahnya adalah sebagai berikut:

- Klik/ arahkan kursor pada kategori yang akan diedit
- Selanjutnya klik tombol
- Edit data sesuai kebutuhan, lalu klik Simpan
- c. Hapus Data Kategori Berita

Untuk menghapus data kategori ada 2 cara, yaitu menghapus hanya 1 data, atau menghapus beberapa data sekaligus. Untuk menghapus 1 data, lakukan langkah berikut:

- Arahkan kursor ke kategori yang akan dihapus
- Selanjutnya klik tombol di sebelah kanan kategori
- Akan muncul jendela konfirmasi penghapusan seperti berikut:

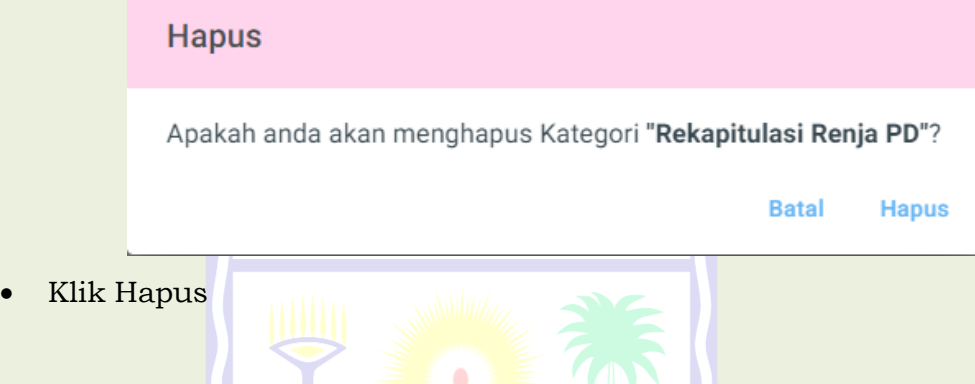

Untuk menghapus beberapa data sekaligus, lakukan langkah berikut:

- Klik data kategori yang akan dihapus
- Selanjutnya klik tombol di sebelah atas data kategori
- Akan muncul jendela konfirmasi penghapusan seperti berikut:

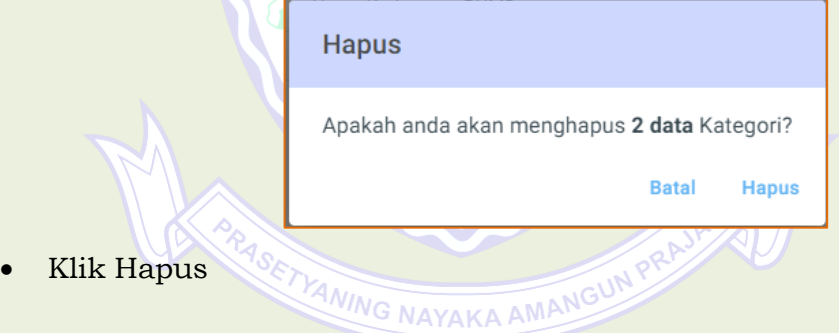

#### **8. Menu Data Fraksi**

Saat membuka Menu Data Fraksi, akan menampilkan halaman awal seperti berikut ini:

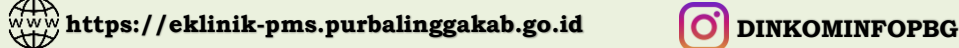

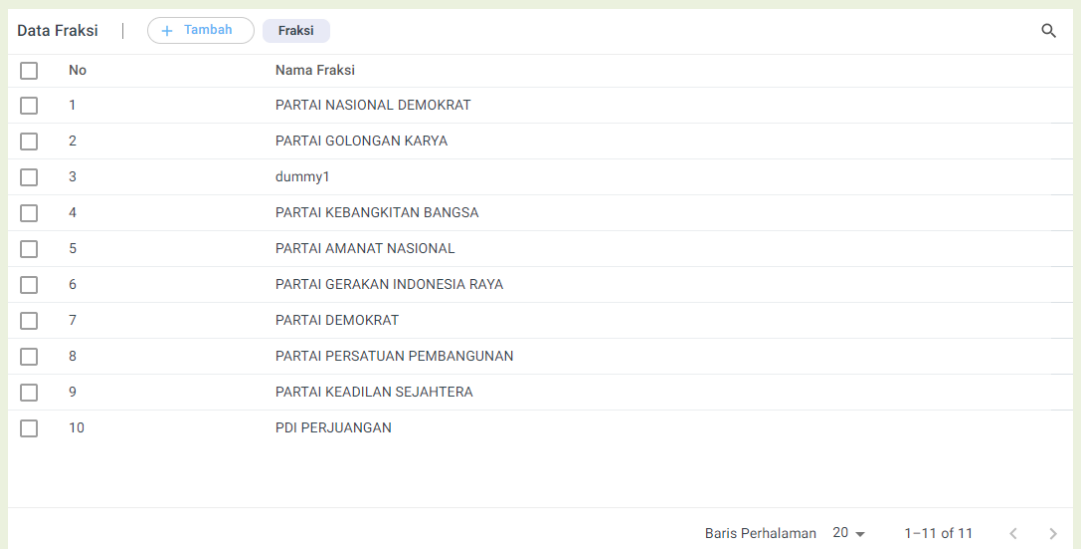

Pada gambar di atas dapat dilihat Data Fraksi yang sudah dibuat. Pada halaman ini, administrator dapat mengelola Data Fraksi baik penambahan data, edit data maupun hapus data.

a. Tambah Data Fraksi

Untuk menambahkan Data Fraksi langkah-langkahnya sebagai berikut:

- Klik  $+$  Tambah di halaman bagian atas.
- Selanjutnya akan tampil halaman berikut:

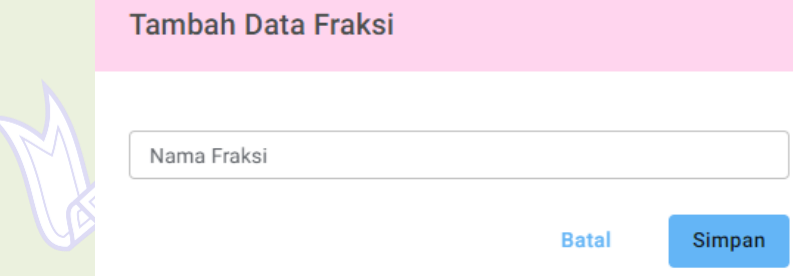

Dalam formulir tersebut terdapat data yang harus dilengkapi, yaitu Nama Fraksi.

Lengkapi formulir di atas lalu klik Simpan

- Data yang sudah tersimpan akan ditampilkan pada halaman awal Menu Data Fraksi.
- b. Edit Data Fraksi

Untuk mengedit data fraksi, langkah-langkahnya adalah sebagai berikut:

- Klik/ arahkan kursor pada data Fraksi yang akan diedit
- Selanjutnya klik tombol

• Edit data sesuai kebutuhan, lalu klik Simpan

c. Hapus Data Fraksi

Untuk menghapus data Fraksi ada 2 cara, yaitu menghapus hanya 1 data, atau menghapus beberapa data sekaligus. Untuk menghapus 1 data, lakukan langkah berikut:

- Arahkan kursor ke data yang akan dihapus.
- Selanjutnya klik tombol di sebelah kanan data Fraksi.
- Akan muncul jendela konfirmasi penghapusan seperti berikut:

**Hapus** 

Apakah anda akan menghapus Fraksi "PARTAI NASIONAL DEMOKRAT"?

**Batal Hapus** 

• Klik Hapus

Untuk menghapus beberapa data sekaligus, lakukan langkah berikut:

- Klik data yang akan dihapus
- Selanjutnya klik tombol di sebelah atas data Fraksi
- Akan muncul jendela konfirmasi penghapusan seperti berikut:

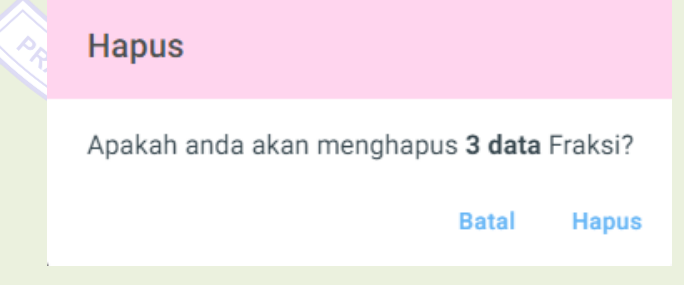

• Klik Hapus

#### **9. Menu Data Pengusul**

Saat membuka Menu Data Pengusul, akan menampilkan halaman awal seperti berikut ini:

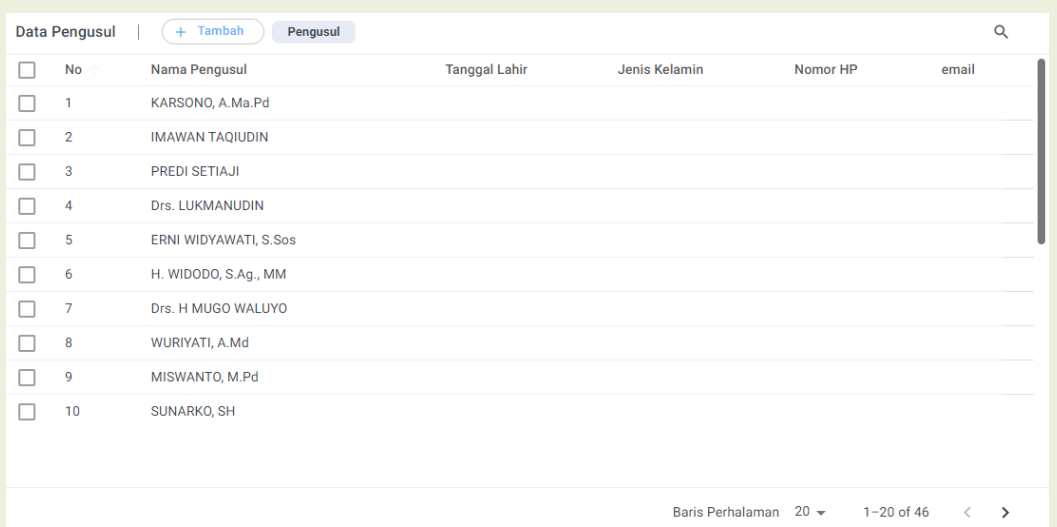

Pada gambar di atas dapat dilihat Data Pengusul yang sudah dibuat. Pada halaman ini, administrator dapat mengelola Data Pengusul baik penambahan data, edit data maupun hapus data.

a. Tambah Data Pengusul

Untuk menambahkan Data Pengusul langkah-langkahnya sebagai berikut:

- Klik  $+$  Tambah di halaman bagian atas.
- Selanjutnya akan tampil halaman berikut:

#### **Tambah Data Pengusul**

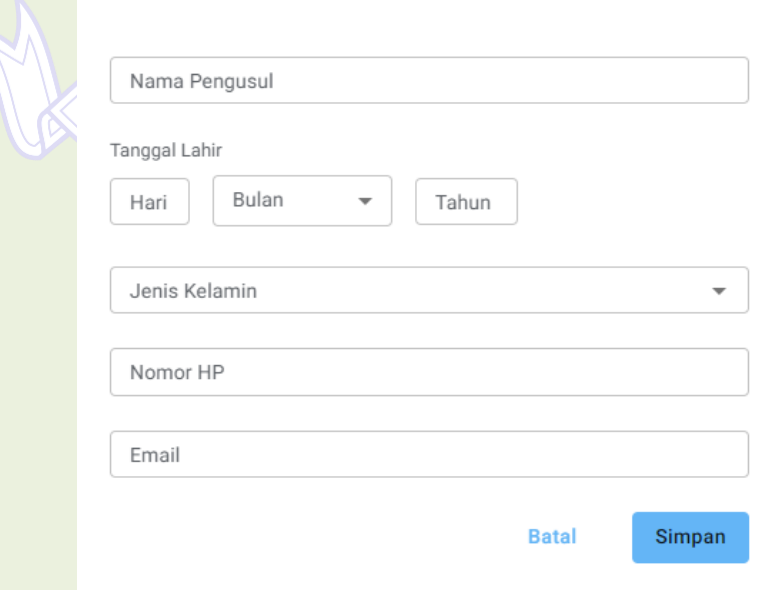

Dalam formulir tersebut terdapat data yang harus dilengkapi, yaitu Nama Pengusul, Tanggal Lahir, Jenis Kelamin, Nomoh HP dan Email.

Lengkapi formulir di atas lalu klik Simpan

- Data yang sudah tersimpan akan ditampilkan pada halaman awal Menu Data Pengusul.
- b. Edit Data Pengusul

Untuk mengedit data Pengusul, langkah-langkahnya adalah sebagai berikut:

- Klik/ arahkan kursor pada data Pengusul yang akan diedit
- Selanjutnya klik tombol
- Edit data sesuai kebutuhan, lalu klik Simpan
- c. Hapus Data Pengusul

Untuk menghapus data Pengusul ada 2 cara, yaitu menghapus hanya 1 data, atau menghapus beberapa data sekaligus. Untuk menghapus 1 data, lakukan langkah berikut:

**RBALINGGA** 

- Arahkan kursor ke data yang akan dihapus.
- Selanjutnya klik tombol di sebelah kanan data Pengusul.
- Akan muncul jendela konfirmasi penghapusan seperti berikut:

**Hapus** 

Apakah anda akan menghapus Pengusul "KARSONO, A.Ma.Pd"?

**Batal** 

**Hapus** 

• Klik Hapus

Untuk menghapus beberapa data sekaligus, lakukan langkah berikut:

- Klik data yang akan dihapus
- Selanjutnya klik tombol di sebelah atas data Pengusul
- Akan muncul jendela konfirmasi penghapusan seperti berikut:

#### **Hapus**

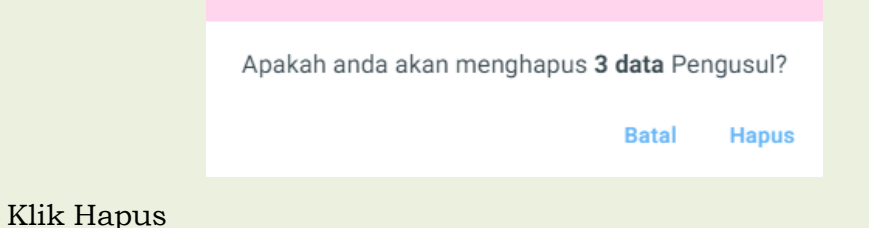

#### **10. Menu Data Urusan**

Saat membuka Menu Data Urusan, akan menampilkan halaman awal seperti berikut ini:

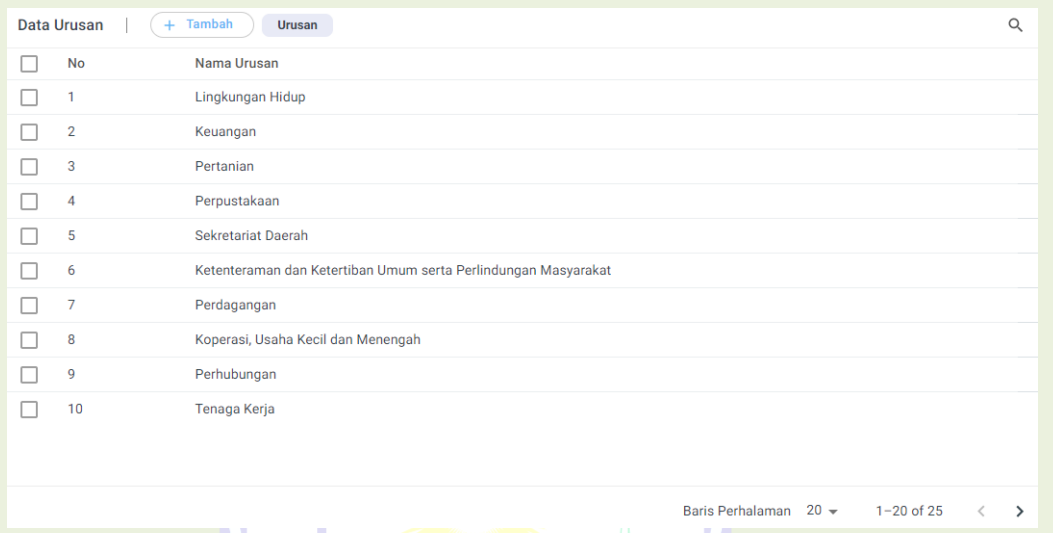

Pada gambar di atas dapat dilihat Data Urusan yang sudah dibuat. Pada halaman ini, administrator dapat mengelola Data Urusan baik penambahan data, edit data maupun hapus data.

a. Tambah Data Urusan

Untuk menambahkan Data Urusan langkah-langkahnya sebagai berikut:

- Klik  $+$  Tambah di halaman bagian atas.
- Selanjutnya akan tampil halaman berikut:

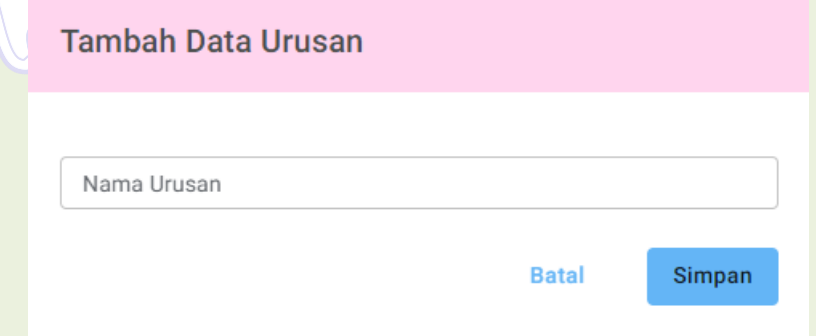

Dalam formulir tersebut terdapat data yang harus dilengkapi, yaitu Nama Urusan.

Lengkapi formulir di atas lalu klik Simpan

• Data yang sudah tersimpan akan ditampilkan pada halaman awal Menu Data Urusan.

#### b. Edit Data Urusan

Untuk mengedit data Urusan, langkah-langkahnya adalah sebagai berikut:

- Klik/ arahkan kursor pada data Urusan yang akan diedit
- Selanjutnya klik tombol
- Edit data sesuai kebutuhan, lalu klik Simpan

#### c. Hapus Data Urusan

Untuk menghapus data Urusan ada 2 cara, yaitu menghapus hanya 1 data, atau menghapus beberapa data sekaligus. Untuk menghapus 1 data, lakukan langkah berikut:

- Arahkan kursor ke data yang akan dihapus.
- Selanjutnya klik tombol di sebelah kanan data Urusan.
- Akan muncul jendela konfirmasi penghapusan seperti berikut:

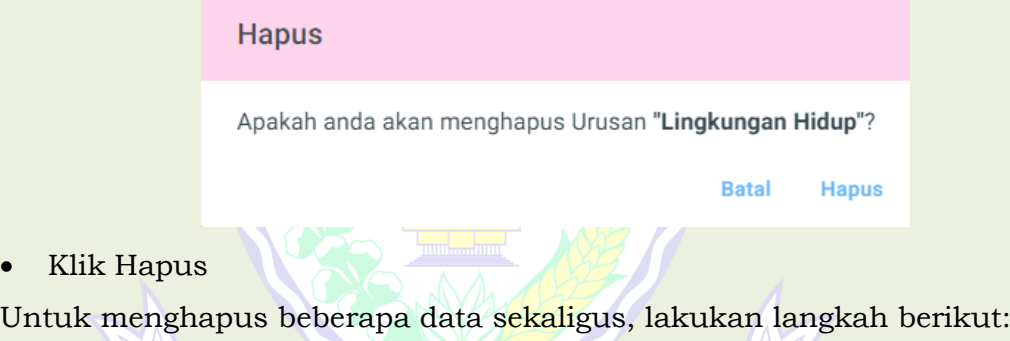

- Klik data yang akan dihapus
- Selanjutnya klik tombol di sebelah atas data Urusan
- Akan muncul jendela konfirmasi penghapusan seperti berikut:

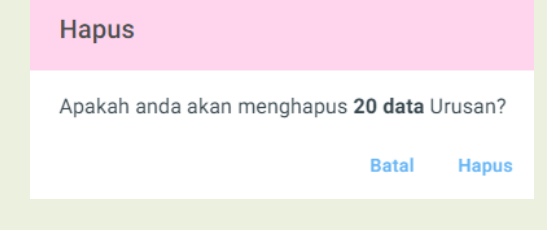

• Klik Hapus

• Klik

#### **11. Menu Data Kategori Usulan**

Saat membuka Menu Data Kategori Usulan, akan menampilkan halaman awal seperti berikut ini:

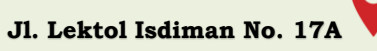

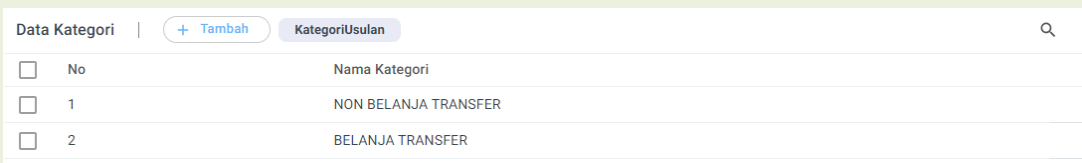

Pada gambar di atas dapat dilihat Data Kategori Usulan yang sudah dibuat. Pada halaman ini, administrator dapat mengelola Data Kategori Usulan baik penambahan data, edit data maupun hapus data.

a. Tambah Data Kategori Usulan

Untuk menambahkan Data Kategori Usulan langkah-langkahnya sebagai berikut:

- Klik  $+$  Tambah di halaman bagian atas.
- Selanjutnya akan tampil halaman berikut:

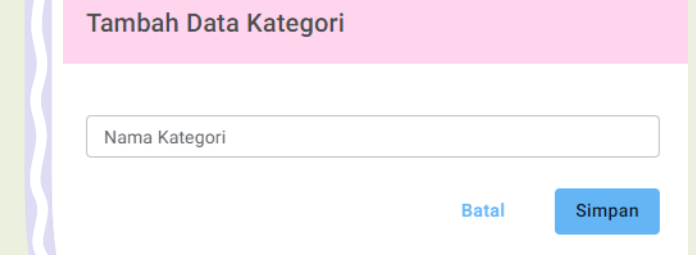

Dalam formulir tersebut terdapat data yang harus dilengkapi, yaitu Nama Kategori Usulan.

Lengkapi formulir di atas lalu klik Simpan

- Data yang sudah tersimpan akan ditampilkan pada halaman awal Menu Data Kategori Usulan.
- b. Edit Data Kategori Usulan NAYAKA AMANG

Untuk mengedit data Kategori Usulan, langkah-langkahnya adalah sebagai berikut:

- Klik/ arahkan kursor pada data Kategori Usulan yang akan diedit
- Selanjutnya klik tombol
- Edit data sesuai kebutuhan, lalu klik Simpan

c. Hapus Data Kategori Usulan

Untuk menghapus data Kategori Usulan ada 2 cara, yaitu menghapus hanya 1 data, atau menghapus beberapa data sekaligus. Untuk menghapus 1 data, lakukan langkah berikut:

- Arahkan kursor ke data yang akan dihapus.
- Selanjutnya klik tombol di sebelah kanan data Kategori Usulan.
- Akan muncul jendela konfirmasi penghapusan seperti berikut:

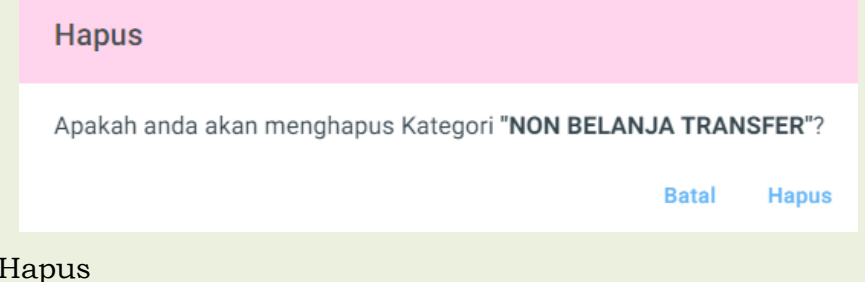

Untuk menghapus beberapa data sekaligus, lakukan langkah berikut:

• Klik data yang akan dihapus

 $\bullet$  Klik

- Selanjutnya klik tombol di sebelah atas data Kategori Usulan
- Akan muncul jendela konfirmasi penghapusan seperti berikut:

### **Hapus**

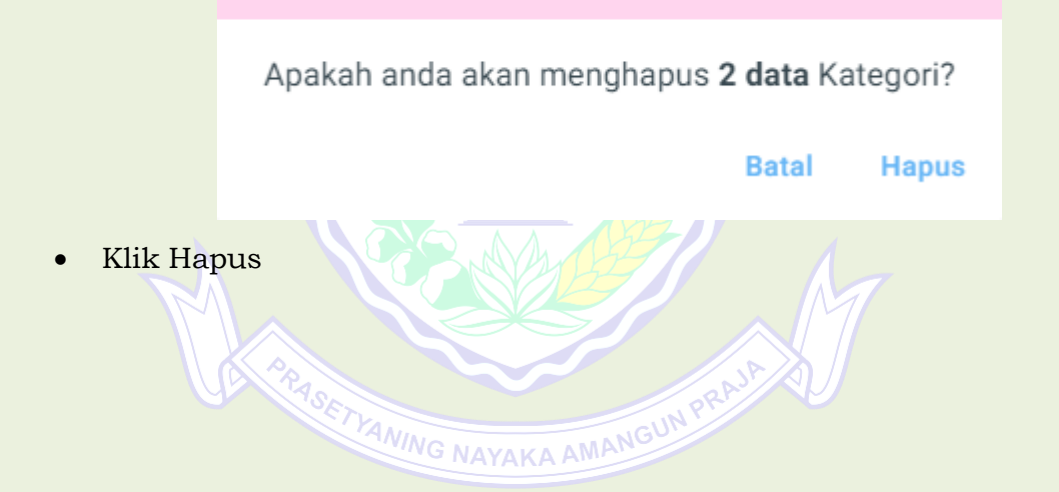